# Feature Focus Guide: Advanced Pizza in Table Service

Core Product: Aloha Table Service Last Updated: June 27, 2024

# Contents

| About Advanced Pizza in Table Service                     | . 1 |
|-----------------------------------------------------------|-----|
| The Aloha POS solution                                    | 2   |
| Glossary of terms                                         | 3   |
| Sample menu used throughout this document                 | 4   |
| Section 1: Implementing fractional toppings               | 5   |
| Configuring pizzas with fractional toppings               | 6   |
| Using pizzas with fractional toppings                     | 52  |
| Section 2: Implementing pizza topping inventory depletion | 58  |
| Configuring pizza topping inventory depletion             | 59  |
| Outputting pizza topping depletions                       | 70  |
| Reporting Advanced Pizza in Table Service                 | 71  |

NCR V:YIX

© 2024 NCR Voyix. All rights reserved. NCR Voyix – Confidential Use and Disclose Solely Pursuant to Company Instructions

# **Copyright and Trademark Information**

The products described in this document are proprietary works of NCR Voyix.

NCR Voyix is a registered trademark of NCR Voyix.

Aloha is a registered trademark of NCR Voyix.

Microsoft and Windows are registered trademarks of Microsoft Corporation in the United States and/or other countries.

All other trademarks are the property of their respective owners.

It is the policy of NCR Voyix to improve products as technology, components, software, and firmware become available. NCR Voyix, therefore, reserves the right to change specifications without prior notice.

Not all features, functions and operations described herein are available in all parts of the world. In some instances, photographs are of equipment prototypes; therefore, before using this document, consult with your NCR Voyix representative or NCR Voyix office for the most current information.

© 2024 NCR Voyix Atlanta Georgia USA www.ncrvoyix.com All Rights Reserved

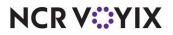

© 2024 NCR Voyix. All rights reserved. NCR Voyix — Confidential Use and Disclose Solely Pursuant to Company Instructions

# **Revision Record**

| Date                   | Version # | Description                                                                                                    |
|------------------------|-----------|----------------------------------------------------------------------------------------------------|
| Prior to<br>01/27/2023 | v14.1+    | Implemented Advanced Pizza in Aloha Table Service based on the Aloha<br>Quick Service solution.                 |
| 01/27/2023             |           | Converted the document to use new templates. Updated the front cover and back page to reflect new NCR branding. |
| 05/28/2024             |           | Updated document to reflect NCR Voyix branding.                                                                 |

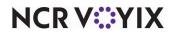

# About Advanced Pizza in Table Service

| Advanced Pizza in TS at a glance |                                                                                                    |  |  |  |  |
|----------------------------------|----------------------------------------------------------------------------------------------------|--|--|--|--|
| Core Product                     | Aloha Table Service                                                                                         |  |  |  |  |
| Complementary Products           | None                                                                                                    |  |  |  |  |
| Separate License Required?       | No                                                                                                    |  |  |  |  |
| Other References                 | Aloha Table Service Manager Guide, Aloha Table Service Server<br>Guide, Aloha Table Service Reference Guide |  |  |  |  |

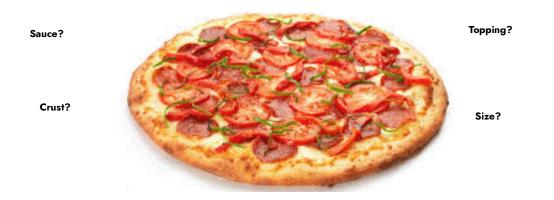

Figure 1 Pizza Illustration

The pizza business is a highly competitive multi-million dollar market that stretches across countries worldwide. The product appeals to all consumers due to the unlimited topping choices you can offer to build the pizza. Another attractive selling point is a single pizza can feed the whole family.

The driving concern for a pizza business is to:

- Increase the speed of customer service.
- Increase the accuracy of pizza orders.
- Improve the quality of the pizza.
- Provide a delivery solution, which in some countries is the most viable method for consumers.
- Provide a concise method to deplete the correct amount of topping ingredients for an inventory system to use.

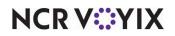

# The Aloha POS solution

The Aloha<sup>®</sup> POS system offers several solutions to ordering pizza and can accommodate many different aspects of the ordering process. The main solutions are:

- Basic Pizza
- Advanced Pizza

The Basic Pizza solution provides a simple way to order and modify size, crust, and toppings from a single hard-coded 'Pizza Modifier' screen. This solution utilizes items residing in a user-defined 'Pizza' category and also allows you to add toppings to half of the pizza only. This solution is aimed at restaurants that offer pizzas on their menu, but pizzas are not the backbone of their business.

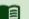

## Reference

Refer to the <u>Basic Pizza Feature Focus Guide - HKS1682</u> for information on how to configure and use Basic Pizza.

The Advanced Pizza solution is aimed at more exclusive pizza restaurants that need to support halves, thirds, and quarter toppings. This solution was introduced in Aloha Quick Service v6.7 and it does not utilize, or build upon, the Basic Pizza setup. In POS v14.1, the feature was carried over to the Table Service product. In both Quick Service and Table Service, you design the screens the way you want them, using Screen Designer, to accommodate the method of ordering.

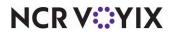

# **Glossary of terms**

| Glossary Term         | Description                                                                                                    |
|-----------------------|----------------------------------------------------------------------------------------------------|
| base pizza or topping | The pizza or topping that covers the whole pizza.                                                                                                    |
| Build-Your-Own (BYO)  | A specific pizza menu item that starts with a base price and the price of the pizza increases with each topping you add. This type of pizza is the most commonly ordered pizza in the pizza industry. |
| fractional toppings   | A pizza topping that only covers a half, third, or quarter of a whole pizza.                                                                                                    |
| pizza menu items      | The pizza choices that appear on the menu, such as Meat Lovers, BYO, Supreme.                                                                                                    |
| Pizza Modifier screen | The original Aloha POS implementation for pizza. This implementation is very basic, only supports "halves" for fractional toppings.                                                                   |
| pizza toppings        | The individual topping choices that go on a pizza, such as mushrooms, onions, bell peppers, and more.                                                                                                 |

You need to be familiar with the following terms as you read this document:

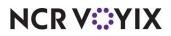

# Sample menu used throughout this document

You configure advanced pizza in several different areas of the Aloha POS system. The design and the usability of your pizza ordering is only as well as you make it. To help you implement a full pizza ordering environment, this document provides instructions on how to implement the following sample of a pizza menu. Adjust your implementation to accommodate your own pizza environment.

| SAMPLE PIZZA MENU                                                                               |                     |                    |                   |  |  |  |  |
|-------------------------------------------------------------------------------------------------|---------------------|--------------------|-------------------|--|--|--|--|
| Pizza Items                                                                                     | Small               | Medium             | Large             |  |  |  |  |
| Build Your Own (BYO) Pizza                                                                      | \$6.00 (base)       | \$8.00 (base)      | \$10.00 (base)    |  |  |  |  |
| 3-Topping Pizza                                                                                 | \$8.00              | \$10.00            | \$12.00           |  |  |  |  |
| Supreme                                                                                         | \$10.00             | \$12.00            | \$14.00           |  |  |  |  |
| (includes Pepperoni, Green Peppers, Black Olives,<br>Sausage, Red Onions, Mushrooms, Cheese)    |                     |                    |                   |  |  |  |  |
| Meat Lovers                                                                                     | \$10.00             | \$12.00            | \$14.00           |  |  |  |  |
| (includes Canadian Bacon, Beef, Pepperoni,<br>Sausage, Cheese)                                  |                     |                    |                   |  |  |  |  |
| Pizza Toppings *:                                                                               | \$0.50              | \$0.75             | \$1.00            |  |  |  |  |
| Beef, Canadian Bacon, Pepperoni, Sausage, Anchovie<br>Mushrooms, Red Onions, Tomatoes           | es, Black Olives, C | heese, Green Per   | opers, Jalapeños, |  |  |  |  |
| * Extra portions for add-on toppings are 1 1/2 price ar pizzas in halves, thirds, and quarters. | nd 1/2 price for in | cluded toppings. N | We also offer     |  |  |  |  |
| Crusts:                                                                                         |                     |                    |                   |  |  |  |  |
| Thin, Thick, Pan (\$1.00)                                                                       |                     |                    |                   |  |  |  |  |
| Sauces:                                                                                         |                     |                    |                   |  |  |  |  |
| Tomato Sauce, Alfredo, Pesto                                                                    |                     |                    |                   |  |  |  |  |

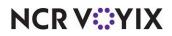

# Section 1: Implementing fractional toppings

This section details the configuration requirements within Aloha Manager and Aloha Configuration Center (CFC) for Advanced Pizza in Table Service. If you are an experienced user, refer to Procedures at a Glance for abbreviated steps. If you prefer more detail, continue reading this document.

#### Advanced Pizza in Table Service procedures at a glance:

If you are viewing this document using Adobe Acrobat Reader, click each link for detailed information regarding the task.

| 1.  | Access Maintenance > Business > Advanced Features if using Aloha Manager; or Maintenance<br>> Business > Corporate Administration if you are using Aloha Configuration Center, and select<br>'Display Advanced Pizza' so you can see and use the options related to Advanced Pizza. See <u>page 6.</u> |
|-----|----------------------------------------------------------------------------------------------------|
| 2.  | Access <b>Maintenance &gt; Menu &gt; Items</b> and create an item for each pizza menu item, pizza sauce, pizza crust, supported fraction, and pizza topping. See <u>page 7</u> .                                                                                                    |
| 3.  | Access <b>Maintenance &gt; Pricing &gt; Price Levels</b> and create a price level for each pricing tier you use for the pizza toppings, based on the size of the pizza. See <u>page 14</u> .                                                                                                    |
| 4.  | Access <b>Maintenance &gt; Menu &gt; Modifier Groups</b> and create a modifier group for the pizza toppings, pizza crusts, and pizza sauces, based on each size of the pizza. See <u>page 15</u> .                                                                                                    |
| 5.  | Access <b>Maintenance &gt; Business &gt; Store &gt; Store Settings</b> and activate the Included Modifiers functionality, then access <b>Maintenance &gt; Menu &gt; Items</b> and configure the included modifiers that come on the specialty pizzas, by default. See <u>page 20</u> .                 |
| 6.  | Select <b>Maintenance &gt; Business &gt; Store &gt; Store Settings tab</b> and configure the pricing for fractional toppings. See <u>page 27</u> .                                                                                                    |
| 7.  | Access <b>Screen Designer</b> and create the FOH screens for Advanced Pizza. See <u>page 30</u> .                                                                                                    |
| 8.  | Access <b>Maintenance &gt; Menu &gt; Submenus</b> and <b>Maintenance &gt; Menu &gt; Modifier Groups</b> and attach the custom submenu panels and modifier panels to their respective submenu and modifier groups. See <u>page 31</u> .                                                                 |
| 9.  | Select <b>Maintenance &gt; Hardware &gt; Printers</b> and optionally configure the printing requirements for advanced pizza. See page 49.                                                                                                    |
| 10. | Access <b>Utilities &gt; Refresh POS Data</b> to update the information on the FOH terminals, or wait for the End-of-Day (EOD) process to accomplish the data refresh for you. See <u>page 51</u> .                                                                                                    |
|     |                                                                                                    |

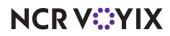

# Configuring pizzas with fractional toppings

There are several components to configuring pizzas with fractional toppings. (1) Select advanced pizza to activate the available options; (2) the menu must contain pizzas with assorted sizes, crusts, sauces, and toppings; (3) allowing pizza topping fractions. A fractional topping is a pizza topping that only covers a half, third, or quarter of a whole pizza.

## Making Advanced Pizza active

You must make Advanced Pizza active so you can see and use all the Advanced Pizza options in the user interface. You cannot configure Advanced Pizza until you make it active.

#### To make Advanced Pizza active:

 Select Maintenance > Business > Additional Features if you are using Aloha Manager or select Maintenance > Business > Corporate Administration if you are using Aloha Configuration Center.

| orate: 1 Corporate                                    |   | _ |  |  |  |
|-------------------------------------------------------|---|---|--|--|--|
| rporate Owner Required Employee Fields Default Values |   |   |  |  |  |
| entification                                          |   |   |  |  |  |
| ptions to display                                     |   |   |  |  |  |
| Display Aloha QuickService settings                   |   |   |  |  |  |
| Display Aloha TableService settings                   |   |   |  |  |  |
| Display cash card                                     |   |   |  |  |  |
| Display Campus Card                                   |   |   |  |  |  |
| Display gift card                                     |   |   |  |  |  |
| Display basic gift certificates                       |   |   |  |  |  |
| 🙀 Display aloha gift certificates                     |   |   |  |  |  |
| Display quick count                                   |   |   |  |  |  |
| Display VideoMX                                       |   |   |  |  |  |
| Display property management                           |   |   |  |  |  |
| Display survey                                        |   |   |  |  |  |
| Display token distribution                            |   |   |  |  |  |
| Display Aloha Loyalty                                 |   |   |  |  |  |
| Display drink dispenser                               |   |   |  |  |  |
| Display scales                                        |   |   |  |  |  |
| Display club membership                               |   |   |  |  |  |
| Display delivery                                      |   |   |  |  |  |
| Display credit card                                   |   |   |  |  |  |
| Display Air Force                                     |   |   |  |  |  |
| Display Vizor                                         | V |   |  |  |  |
| Display break rules                                   | V |   |  |  |  |
| 🥸 Display Context Panels                              |   |   |  |  |  |

Figure 2 Display Advanced Pizza

2. Under the 'Options to display' group bar, select **Display advanced pizza**.

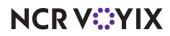

© 2024 NCR Voyix. All rights reserved. NCR Voyix — Confidential Use and Disclose Solely Pursuant to Company Instructions

- 3. Click Save and exit the Additional Features/Corporate Administration function.
- 4. Log out of **CFC/Aloha Manager** and **log back in** to view the new options.

#### Creating pizza items

In Item Maintenance, create an item for each pizza menu item (e.g. Supreme, Meat Lover, BYO), each pizza topping (e.g. pepperoni, onions, black olives), each pizza crust (e.g. thin), each sauce choice (e.g. tomato), and each pizza fractional topping you support (e.g. halves, thirds, and quarters).

Create an item for each pizza item on the menu, being sure to create an item for each size of the pizza offered, instead of configuring the different sizes as modifiers. for example, if the menu has a Supreme pizza that you offer in Small, Medium, and Large, create three separate pizza menu items: 100 - Supreme Small, 101 - Supreme Medium, and 102 - Supreme Large.

You should always price pizza menu items in Item Maintenance.

#### To create a pizza menu item:

In keeping with the sample pizza menu on page 4, you would create the following items:

| BYO Small (\$6.00)       | Meat Lovers Small (\$10.00)  |
|--------------------------|------------------------------|
| BYO Medium (\$8.00)      | Meat Lovers Medium (\$12.00) |
| BYO Large (\$10.00)      | Meat Lovers Large (\$14.00)  |
| Supreme Small (\$10.00)  | 3-Topping Small (\$8.00)     |
| Supreme Medium (\$12.00) | 3-Topping Medium (\$10.00)   |
| Supreme Large (\$14.00)  | 3-Topping Large (\$12.00)    |

You may need to abbreviate some names due to the number of characters available in Item Maintenance.

#### 1. Select Maintenance > Menu > Items.

2. Click the New drop-down arrow, select Standard, and click OK.

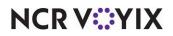

3. Accept the **system assigned number** or click the **ellipsis (...)** next to 'Number' to display the Number Assignment dialog box, from which you can choose an **alternate number**.

| m: 30057 3-Topping Small Pizza PIZZA      |                                                    |                       |  |  |
|-------------------------------------------|----------------------------------------------------|-----------------------|--|--|
| Modifier Pricing General Settings Print [ | isplay Options Quick Count Dynamic Modifiers Inclu | ded Top               |  |  |
| Settings                                  |                                                    |                       |  |  |
| Number                                    | 30057                                              |                       |  |  |
| Туре                                      | Standard                                           | Standard              |  |  |
| Short name                                | 3-Top Sm Pizza                                     | 3-Top Sm Pizza        |  |  |
| Chit name                                 | 3-Top Sm Pizza                                     |                       |  |  |
| Chit name alternate                       |                                                    |                       |  |  |
| Long name                                 | 3-Topping Small Pizza                              | 3-Topping Small Pizza |  |  |
| Long name alternate                       |                                                    |                       |  |  |
| Button image                              | None                                               |                       |  |  |
| Control name                              |                                                    |                       |  |  |
| Ask for description                       |                                                    |                       |  |  |
| Export ID                                 | 0                                                  |                       |  |  |
| Assignments                               |                                                    |                       |  |  |
| Tax group                                 | Tax Group 1                                        |                       |  |  |
| Concept                                   | None                                               | None                  |  |  |
| Sales/retail category                     | PIZZA                                              |                       |  |  |
| Auto menu                                 |                                                    |                       |  |  |

Figure 3 Items - Item Tab

- 4. .Type a **descriptive name** for the pizza menu item, being sure to associate the size of the pizza item as part of the name.
- 5. Under the 'Assignments' group bar, select a **tax group** to assign to the item.
- 6. Select the **category** under which the pizza menu item resides, such as 'Pizza.'

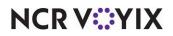

7. Under the 'Advanced Pizza' group bar, select **Pizza** to indicate this item is a pizza menu item.

| em: 30057 3-Topping Small Pizza PIZZA             |                                                  | •     |
|---------------------------------------------------|--------------------------------------------------|-------|
| m Modifier Pricing General Settings Print Display | y Options Quick Count Dynamic Modifiers Included | Top < |
| Settings                                          |                                                  | ×     |
| Assignments                                       |                                                  |       |
| Auto menu                                         |                                                  |       |
| Advanced Pizza                                    |                                                  |       |
| Topping                                           |                                                  |       |
| Pizza                                             |                                                  |       |
| Fraction                                          |                                                  |       |
| Struction pricing override                        | None                                             |       |
| Initial Topping                                   | 0                                                |       |
| Size                                              | None                                             |       |
| Sum of fractions must equal a whole               |                                                  |       |

Figure 4 Item Tab - Advanced Pizza Group Bar

- 8. Clear Sum of fractions must equal a whole.
- 9. Select the **Pricing** tab.

| m: 30057 3-    | Торрі         | ng Small Pizza P | IZZA      |                 |             |                   |                         | -         |
|----------------|---------------|------------------|-----------|-----------------|-------------|-------------------|-------------------------|-----------|
| n Modifier Pri | cing          | General Setting  | s Print   | Display Options | Quick Count | Dynamic Modifier: | Included Topping Matrix | SKU Numbe |
| Pricing op     | tion          | 15               |           |                 |             |                   |                         | 2         |
| Eligible fo    | or fixe       | ed pricing       |           |                 |             |                   |                         |           |
| Pricing metho  | bd            |                  |           |                 |             | Item Price        |                         |           |
| Minimum price  | Minimum price |                  |           | 0.00            |             |                   |                         |           |
| Maximum price  |               |                  | 999999.99 |                 |             |                   |                         |           |
| Default price  |               |                  |           |                 |             | 8.00              |                         |           |

Figure 5 Pricing Tab - Pricing Options Group Bar - Pizza Menu Item

- 10. Select Item Price from the 'Pricing method' drop-down list.
- 11. Type the **base price** of the pizza in 'Default price.'
- 12. Configure the **remaining options** as you would do for any other item, where available.
- 13. Click Save.
- 14. Repeat this procedure for any other pizza menu item you offer.
- 15. Continue to the **next procedure**.

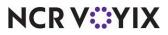

© 2024 NCR Voyix. All rights reserved. NCR Voyix — Confidential Use and Disclose Solely Pursuant to Company Instructions

#### Creating pizza topping, crust, and sauce items

Create an item for each pizza topping (such as pepperoni, onions, and more), each pizza crust (such as thin, thick, and more), and each pizza sauce (tomato, Alfredo, and more).

If you do not support different priced toppings per pizza size, you can easily price toppings in Item Maintenance; however, if you support different priced toppings per pizza size (as showing in the sample pizza menu), price pizza toppings using price levels in Price Level Maintenance. If you price the toppings in both Item Maintenance and Price Level Maintenance, the price level always take precedence, in accordance to the Aloha pricing hierarchy. Also shown in the sample pizza menu, there is a \$1.00 charge for a pan crust. In this instance, add the \$1.00 price in Item Maintenance.

In most pizza restaurants, the price of a topping typically does not appear separately on the check. If you want this result, select 'Combine price with parent item' for each pizza topping, crust, and sauce on the Modifier tab in Item Maintenance.

#### To create each pizza topping, crust, or sauce item:

In keeping with the sample pizza menu on <u>page 4</u>, you would create the following pizza topping, pizza crust, and pizza sauce items:

#### **Toppings:**

| Anchovies    | Beef      | Canadian Bacon |
|--------------|-----------|----------------|
| Pepperoni    | Sausage   | Anchovies      |
| Black Olives | Cheese    | Green Peppers  |
| Jalapeño     | Mushrooms | Onions         |
| Tomatoes     |           |                |

#### Crusts:

|     | Thin | Thick | Pan (\$1.00) |
|-----|------|-------|--------------|
| - 1 |      |       |              |

#### Sauces:

| Alfredo Pesto Tomato Sauce |  |
|----------------------------|--|
|----------------------------|--|

You may need to abbreviate some names due to the number of characters available in Item Maintenance.

- While still in Item Maintenance, select the New drop-down arrow, select Standard, and click OK.
- Click New and accept the system assigned number or click the ellipsis (...) next to 'Number' to display the Number Assignment dialog box, from which you can choose an alternate number.

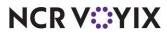

3. Type a **descriptive name** for the pizza topping, crust, or sauce item, such as 'Pepperoni.'

|   | 30020 Pepperoni PIZZA                                               |                               |     | • |
|---|---------------------------------------------------------------------|-------------------------------|-----|---|
| m | Modifier Pricing General Settings Print Display Options Quick Count | Dynamic Modifiers SKU Numbers |     |   |
| S | ettings                                                             |                               | \$  | 1 |
|   | Number                                                              | 30020                         | ••• | J |
|   | Туре                                                                | Standard                      |     |   |
|   | Short name                                                          | Pepperoni                     |     |   |
|   | Chit name                                                           | Pepperoni                     |     |   |
|   | Chit name alternate                                                 |                               |     |   |
|   | Long name                                                           | Pepperoni                     |     |   |
|   | Long name alternate                                                 |                               |     |   |
|   | Button image                                                        | None                          | -   | ŝ |
|   | Control name                                                        | Pizza                         |     |   |
|   | Ask for description                                                 |                               |     |   |
|   | Export ID                                                           | 0                             |     |   |
| A | ssignments                                                          |                               | *   |   |
|   | Tax group                                                           | Tax Group 5                   | •   |   |
|   | Concept                                                             | Pizza                         | -   |   |
|   | Sales/retail category                                               | PIZZA                         | -   |   |

Figure 6 Items - Item Tab (Pizza Topping)

- 4. Under the 'Assignments' group bar, select a tax group to assign to the item.
- 5. Select the category under which the pizza menu topping resides, such as 'PIZZA.'
- 6. Under the 'Advanced Pizza' group bar, select **Topping** to indicate this item is a pizza topping, crust, or sauce item.

| Iter                  | ns           |         |                  |       |                 |             |                   |                      |             |
|-----------------------|--------------|---------|------------------|-------|-----------------|-------------|-------------------|----------------------|-------------|
| tem:                  | 30020 F      | Peppero | oni PIZZA        |       |                 |             |                   |                      | •           |
| tem [                 | Modifier   F | Pricing | General Settings | Print | Display Options | Quick Count | Dynamic Modifiers | Pizza Topping Matrix | SKU Numbers |
| Se                    | ettings      |         |                  |       |                 |             |                   |                      | ×           |
| Assignments Auto menu |              |         |                  |       |                 |             |                   |                      |             |
|                       |              |         |                  |       |                 |             |                   |                      |             |
| A                     | lvance       | d Piz   | za               |       |                 |             |                   |                      |             |
| Topping 🗸             |              |         |                  |       |                 |             |                   |                      |             |
| F                     | Pizza        |         |                  |       |                 |             |                   |                      |             |
| F                     | raction      |         |                  |       |                 |             |                   |                      |             |

Figure 7 Items - Advanced Pizza Group Bar (Pizza Topping)

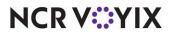

## Tip

If you do not select 'Topping' for the pizza topping, crust, and sauce items, these items do not respect any pricing when you enter the pizza in the FOH.

- 7. Select the **Modifier** tab.
- 8. Select **Combine price with parent item** if you want to combine the price of the modifier item with the item being modified. If you clear this option, the price of the modifier and the price of the parent item appear separately on the order screen and the guest check.

| Items                                                                        |                                        |             |
|------------------------------------------------------------------------------|----------------------------------------|-------------|
| tem: 30004 Thin Crust PIZZA                                                  |                                        | -           |
| Item Modifier Pricing General Settings Print Display Options Quick Count Dyn | namic Modifiers   Pizza Topping Matrix | SKU Numbers |
| If used as modifier                                                          |                                        |             |
| Apply surcharge                                                              |                                        |             |
| Apply price multiple                                                         |                                        |             |
| Combine price with parent item                                               | V                                      |             |
| Highlight if modifier                                                        |                                        |             |
| Print independently                                                          |                                        |             |
| 🙀 Display context panel                                                      |                                        |             |
| 0 Default weight                                                             | 1                                      | \$          |

Figure 8 If Used as Modifier Group Bar (Pizza Topping)

| Aloha Café<br>5555 Fifth Avenue So<br>Naples, FL 34102-66                                                             |                                                | Aloha Café<br>5555 Fifth Avenue So<br>Naples, FL 34102-66                                                             |                                  |  |
|----------------------------------------------------------------------------------------------------|------------------------------------------------|----------------------------------------------------------------------------------------------------|----------------------------------|--|
| Server: Ned<br>To Go<br>Guests: 2                                                                                     | 12/06/2020<br>2:25 PM<br>3010048               | Server: Ned<br>To Go<br>Guests: 2                                                                                     | 12/06/2020<br>2:25 PM<br>3010048 |  |
| Pizza BYO Thin<br>Medium Black Olives<br>Medium Green Peppers<br>Medium Onion<br>Medium Mushroom<br>Pizza Meat Lovers | 12.50<br>0.75<br>0.75<br>0.75<br>0.75<br>12.00 | Pizza BYO Thin<br>Medium Black Olives<br>Medium Green Peppers<br>Medium Onion<br>Medium Mushroom<br>Pizza Meat Lovers | 15.50                            |  |
| XT Italian Sausage<br>Complete Subtotal                                                                               | 0.75                                           | XT Italian Sausage<br>Complete Subtotal                                                                               | 28.25                            |  |
| Subtotal                                                                                                    | 28.25                                          | Subtotal                                                                                                    | 28.25                            |  |

Figure 9 Combine with Parent Item (Cleared - Left, Selected - Right)

- 9. Complete the **remaining options** as you would for any other item, as available.
- 10. Click Save.
- 11. Repeat this **procedure** for any other pizza topping, crust, and sauce item you offer.
- 12. Continue to the **next procedure**.

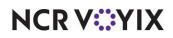

## Creating pizza fraction items

Create an item for each pizza fraction you support. We recommend you use fractional identifiers, such as '1/4,' '1/3,' '1/2.' so the item stands out on the check. You can also configure pizza fraction items to reflect the specific location on the divided pizza. For example, if you support quarter fractions, you can configure and name the pizza fraction items as 'Top Left,' 'Bottom Left,' 'Top Right,' and 'Bottom Right' to further guide the order taker as to which part of the pizza to add a topping.

Do not specify a price for a pizza fraction item.

#### To create pizza fraction items:

In keeping with the sample pizza menu on <u>page 4</u>, you would create the following pizza fraction items:

| 1/2 | 1/3 | 1/4 |
|-----|-----|-----|
|-----|-----|-----|

If you do not support any or all of these fractions, do not create the pizza fraction item.

- While still in Item Maintenance, select the New drop-down arrow, select Standard, and click OK.
- 2. Accept the **system assigned number** or click the **ellipsis (...)** next to 'Number' to display the Number Assignment dialog box, from which you can choose an **alternate number**.

| m: 30058 1/2 PIZZA                                 |                                                 |  |
|----------------------------------------------------|-------------------------------------------------|--|
| Modifier Pricing General Settings Print Display Op | tions Quick Count Dynamic Modifiers SKU Numbers |  |
| Settings                                           |                                                 |  |
| Number                                             | 30058                                           |  |
| Туре                                               | Standard                                        |  |
| Short name                                         | 1/2                                             |  |
| Chit name                                          | 1/2                                             |  |
| Chit name alternate                                |                                                 |  |
| Long name                                          | 1/2                                             |  |
| Long name alternate                                |                                                 |  |
| Button image                                       | None                                            |  |
| Control name                                       |                                                 |  |
| Ask for description                                |                                                 |  |
| 🙀 Sold as Family Style item                        |                                                 |  |
| Export ID                                          | 0                                               |  |
| Assignments                                        |                                                 |  |
| Tax group                                          | None                                            |  |
| Concept                                            | None                                            |  |
| Sales/retail category                              | PIZZA                                           |  |

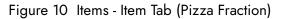

3. Type a **descriptive name** for the pizza fraction item, such as '1/2.'

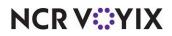

© 2024 NCR Voyix. All rights reserved. NCR Voyix – Confidential Use and Disclose Solely Pursuant to Company Instructions

- 4. Under the 'Assignments' group bar, select a **tax group** to assign to the item.
- 5. Select the **category** under which the pizza fraction resides, such as 'Food.'

| tem: 30058 1/2 PIZZA                                     |                                    |              | - |
|----------------------------------------------------------|------------------------------------|--------------|---|
| Item Modifier Pricing General Settings Print Display Opl | S Quick Count Dynamic Modifiers SK | J Numbers    |   |
| • Settings                                               |                                    |              |   |
| Assignments                                              |                                    |              |   |
| 🖬 Auto menu                                              |                                    |              |   |
| Advanced Pizza                                           |                                    |              |   |
| Topping                                                  |                                    |              |   |
| Pizza                                                    |                                    |              |   |
| Fraction                                                 |                                    | $\checkmark$ |   |
| Fraction type                                            | Half                               |              | - |

Figure 11 Advanced Pizza Group Bar (Pizza Fraction)

- 6. Under the 'Advanced Pizza' group bar, select **Fraction** to indicate this item is a pizza fraction item.
- 7. Select the **fraction type** from the drop-down list to associate with the fraction item.
- 8. Complete the **remaining options** as you would for any other item, as available.
- 9. Click Save.
- 10. Repeat this **procedure** for any other pizza fraction you support.
- 11. Click **Close** to exit the **Items** function.

#### Creating price levels for pizza toppings

When priced, toppings add to the base price of the pizza menu item. You can price toppings in Item Maintenance; however, you provide optimal flexibility when pricing toppings with price levels. This is especially helpful when you have different priced toppings based on the size of the pizza and eliminates unnecessary database building.

A price level enables you to assign a common price to a group of items. Any time you have a group of like-priced items, you can use a price level to control prices for those items. For example, if the toppings on the medium sized pizzas are all \$0.75, you can create and assign the \$0.75 price level to each topping in the respective modifier group. Later, if you have to change the price of the toppings, change the price in one location and each item assigned to the price level changes accordingly.

#### To create a price level for a pizza topping:

In keeping with the sample pizza menu on <u>page 4</u>, you would create the following price levels for the pizza toppings:

| Small Topping (\$0.50)Medium Topping (\$0.75)Large Topping (\$1.00) |  |  |
|---------------------------------------------------------------------|--|--|
|---------------------------------------------------------------------|--|--|

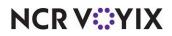

© 2024 NCR Voyix. All rights reserved. NCR Voyix – Confidential Use and Disclose Solely Pursuant to Company Instructions If you do not support any or all of these fractions, do not create the pizza fraction item.

- 1. Select Maintenance > Pricing > Price Level.
- Click New and accept the system assigned number or click the ellipsis (...) next to 'Number' to display the Number Assignment dialog box, from which you can choose an alternate number.

| Price Level    |            |  |
|----------------|------------|--|
| Identification |            |  |
| Number         | 10         |  |
| Name           | Sm Topping |  |
| Default price  | 0.50       |  |
| Constraints    |            |  |
| Minimum price  | 0.50       |  |
| Maximum price  | 1.00       |  |

Figure 12 Price Levels - Small Topping

- 3. Under the 'Identification' group bar, type a **descriptive name** for the price level, such as 'Sm Toppings.'
- 4. Type a **price** for the price level in 'Default Price.'
- 5. Under the 'Constraints' group bar, ensure the **Default price** is equal to or greater than the 'Minimum price' and equal to or less than the 'Maximum price.'
- 6. Click Save.
- 7. Repeat this **procedure** for each price level.
- 8. Click **Close** to exit the **Price Level** function.

#### Creating modifier groups for pizza toppings, crusts, and sauces

Once you add the required pizza topping, crust, and sauce items, and each price level, you must create one or more modifier groups. If all toppings share the same price, regardless of the size of the pizza, you can create a single modifier group containing everything; however, most restaurants for an advanced pizza environment charge a different price for a topping based on the size of the pizza. To do this, you must create a separate topping modifier group for each pizza size. For the sauce and crust choices, create a separate modifier group for each.

#### Minimum, maximum, and free requirements for pizza topping, crust and sauce

The minimum, maximum, and free requirements for the modifier groups depend on the number of choices on each pizza and you must create a separate modifier group for each min/max/free configuration. For example, a 3-topping pizza would have a minimum of three toppings and allow

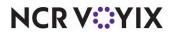

© 2024 NCR Voyix. All rights reserved. NCR Voyix — Confidential Use and Disclose Solely Pursuant to Company Instructions three free toppings. A Build-Your-Own pizza or Supreme pizza would have a minimum of zero. The maximum number of toppings would be to your discretion. For a crust or sauce modifier group, you would have a minimum and maximum requirement of one.

#### Pricing pizza topping, crust, and sauce

When you price a modifier in Modifier Maintenance, you can enter a different price at the button level or accept the price defined for the item in Item Maintenance; however, in keeping with the example, we used price levels to price each pizza topping. Price the toppings as if they are whole toppings. When you enter an order for a topping in fractions, the system automatically discounts the price, based on the pizza portion pricing method.

#### To create a pizza topping modifier group:

In keeping with the sample pizza menu on <u>page 4</u>, you would create the following topping modifier groups:

#### Pizza Toppings:

| Sm Toppings    | Sm Top Min3 (with 3 minimum required modifiers)    |
|----------------|----------------------------------------------------|
| Med Toppings   | Med Top Min3 (with 3 minimum required modifiers)   |
| Large Toppings | Large Top Min3 (with 3 minimum required modifiers) |

#### Crusts:

Pizza Crust (with 1 minimum required modifier)

#### Sauces:

Pizza Sauce (with 1 minimum required modifier)

- 1. Select Maintenance > Menu > Modifier Groups.
- 2. Select the New drop-down arrow, select Standard, and click OK.
- 3. Accept the **system assigned number** or click the **ellipsis (...)** next to 'Number' to display the Number Assignment dialog box, from which you can choose an **alternate number**.
- 4. Type a **descriptive name** for the modifier group in 'Short name' and 'Long name,' such as 'Sm Toppings.'
- 5. Type the **minimum number of required modifiers** needed for the modifier group.
- 6. Type the **maximum number of modifiers** allowed for the modifier group.
- 7. Type the **number of free modifiers** you can enter from the modifier group before the system starts charging for a modifier.
- 8. Select **None** in 'Substitution group."

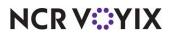

9. Select the **Layout** tab.

| Modifier Group   | )S                 |              |                               |                |
|------------------|--------------------|--------------|-------------------------------|----------------|
| Modifier Groups: | 100 Small Toppings |              |                               | v              |
| Modifier Layout  |                    |              |                               |                |
|                  |                    |              |                               |                |
|                  |                    |              | Modifier item                 | *              |
| Beef             | Blk Olives         |              | Item                          | Beef 🗸         |
| 11805 \$0.50     | 11865 \$0.50       |              | Weight                        | 1              |
|                  | Green              |              | Not eligible for substitution |                |
| Canadian Bacon   | Peppers            |              | Price method                  | Price level 🗸  |
| 11825 \$0.50     | 11855 \$0.50       |              | Price level                   | Sm Topping 🗸   |
|                  |                    |              |                               |                |
| Pepperoni        | Jalapenos          |              |                               |                |
| 11815 \$0.50     | 11890 \$0.50       |              |                               |                |
|                  |                    |              |                               |                |
| Sausage          | Mushrooms          |              |                               |                |
| 11820 \$0.50     | 11880 \$0.50       |              |                               |                |
|                  |                    |              |                               |                |
|                  | Red Onions         |              |                               |                |
|                  | 11850 \$0.50       |              |                               |                |
|                  |                    |              |                               |                |
|                  | Tomatoes           |              |                               |                |
|                  | 11875 \$0.50       |              |                               |                |
|                  |                    |              |                               |                |
|                  |                    |              |                               |                |
|                  |                    |              |                               |                |
|                  |                    |              |                               | Anthing the    |
| Page up * Page o | lown ≠ Sort *      | Sort ► Conso | lidate                        | Activate W     |
|                  |                    |              |                               | Go to Settings |

Figure 13 Modifier Groups - Layout Tab (Sm Toppings)

- 10. Select an **available button** on the modifier group grid.
- 11. Under the 'Modifier item' group bar, select a **pizza topping item** to include in the modifier group from the 'Item' drop-down list.
- 12. Select Price level from the 'Pricing method' drop-down list.
- 13. Select the appropriate **price level** from the 'Price level' drop-down list.
- 14. Repeat steps 9 through 12 until you include all the modifiers for the modifier group.
- 15. Click Save.
- 16. Repeat this **procedure** for any other modifier group you use for pizza.
- 17. Click **Close** and exit the **Modifier Groups** function.

After you create the modifier groups, attach them to the pizza menu items in Item Maintenance. You should only attach modifier groups to the pizza menu items.

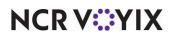

| Pizza Menu Item    | Modifier 1  | Modifier 2  | Modifier 3   |
|--------------------|-------------|-------------|--------------|
| BYO Small          | Pizza Crust | Pizza Sauce | Sm Toppings  |
| BYO Medium         | Pizza Crust | Pizza Sauce | Med Toppings |
| BYO Large          | Pizza Crust | Pizza Sauce | Lg Toppings  |
| Supreme Small      | Pizza Crust | Pizza Sauce | Sm Toppings  |
| Supreme Medium     | Pizza Crust | Pizza Sauce | Med Toppings |
| Supreme Large      | Pizza Crust | Pizza Sauce | Lg Toppings  |
| Meat Lovers Small  | Pizza Crust | Pizza Sauce | Sm Toppings  |
| Meat Lovers Medium | Pizza Crust | Pizza Sauce | Med Toppings |
| Meat Lovers Large  | Pizza Crust | Pizza Sauce | Lg Toppings  |
| 3-Topping Small    | Pizza Crust | Pizza Sauce | Sm Top Min3  |
| 3-Topping Medium   | Pizza Crust | Pizza Sauce | Med Top Min3 |
| 3-Topping Large    | Pizza Crust | Pizza Sauce | Lg Top Min3  |

In keeping with the sample pizza menu on <u>page 4</u>, you would attach the following modifier groups to the pizza items:

#### To attach a modifier group to a pizza menu item:

- 1. Select Maintenance > Menu > Items.
- 2. Select the **pizza item** from the drop-down list.

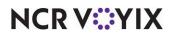

3. Select the **Modifier** tab.

| m: 7210 Small BYO Pizza FOOD                              |                                     |  |
|-----------------------------------------------------------|-------------------------------------|--|
| Modifier Pricing General Settings Print Dynamic Modifiers | Included Topping Matrix SKU Numbers |  |
| If used as modifier                                       |                                     |  |
| Apply surcharge                                           |                                     |  |
| Apply price multiple                                      |                                     |  |
| Combine price with parent item                            |                                     |  |
| Highlight if modifier                                     |                                     |  |
| Print independently                                       |                                     |  |
| Default weight                                            | 1                                   |  |
| Modified by                                               |                                     |  |
| Modifier 1                                                | Pizza Crust                         |  |
| Modifier 2                                                | Pizza Sauces                        |  |
| Modifier 3                                                | Small Toppings                      |  |
| Modifier 4                                                | Small Cheeses                       |  |
| Modifier 5                                                | None                                |  |
| Modifier 6                                                | None                                |  |
| Modifier 7                                                | None                                |  |
| Modifier 8                                                | None                                |  |
| Modifier 9                                                | None                                |  |

Figure 14 Items - Modified By Group Bar - BYO Small Pizza

- 4. Select the crust modifier group from the 'Modifier 1' drop-down list.
- 5. Select the sauce modifier group from the 'Modifier 2' drop-down list.
- 6. Select the **topping modifier group** that matches the size of the corresponding size of the pizza item from the 'Modifier 3' drop-down list. For example, if this is a 'BYO Pizza Sm,' then attach 'Sm Toppings.'
- 7. Select the cheese modifier group from the 'Modifier 3' drop-down list.
- 8. Click Save.
- 9. Repeat this procedure until all pizza items have the correct modifier groups attached.
- 10. Click **Save** and exit the **Items** function.

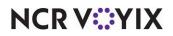

## Configuring included modifiers

A powerful feature in the Aloha system is 'Included Modifiers,' which use a graphic or specific color on the modifier button to help the server easily identify the modifiers that are included with an item. This provides a visual indication of the default items that the guest can modify and also helps prevent the sending of confusing or incorrect orders to the kitchen. For example, if the guest orders a Supreme pizza with sausage, which already comes on the pizza, the server can easily see that sausage is an included modifier and determine it is unnecessary to add sausage to the pizza.

#### Reference

a

Refer to the Included Modifiers Feature Focus Guide - HKS482 for more information.

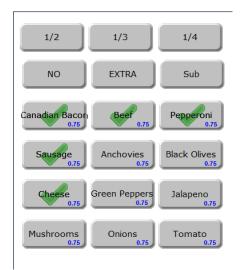

Figure 15 Included Modifiers on the FOH Modify Screen

#### To activate the Included Modifiers functionality:

- 1. Select Maintenance > Business > Store.
- 2. Select the Store Settings tab.

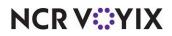

3. Select the **User Interface group** located at the bottom of the screen.

| ation Information Licensing Custom Store Settings Aloha Manager |              |  |
|-----------------------------------------------------------------|--------------|--|
| Graphics On External Orders                                     |              |  |
| POS Order Entry Check                                           |              |  |
| Display items in priority order                                 |              |  |
| Consolidate identical items                                     |              |  |
| Uses context panels                                             |              |  |
| 🔯 Display modifiers in priority order                           |              |  |
| Consolidate quantity ordered modifiers                          |              |  |
| Always sort modifiers in order entered                          | $\checkmark$ |  |
| Use included modifiers                                          | $\checkmark$ |  |
| S Display message for deferred modifier                         |              |  |
| 🥸 Print in kitchen                                              |              |  |
| Auto-combine scanned checks                                     | V            |  |
| Use Alphanumeric keyboard for get check                         |              |  |
| 😳 Auto-scroll to bottom upon order                              |              |  |
| Display image on active and review checks                       |              |  |
| Display check from Check Images in on-screen check              |              |  |
| IP address                                                      | 10.99.12.11  |  |
| IP port                                                         | 5557         |  |
| Functionality                                                   |              |  |

Figure 16 Store Settings Tab - User Interface Group

- 4. Under the 'POS Order Entry Check' group bar, select **Use included modifiers**.
- 5. Click **Save** and exit the **Stores** function.

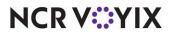

To attach an image to the included modifier code:

- 1. Select Maintenance > Menu > Modifier Codes.
- 2. Select 202 Included from the drop-down list.

| odifier Code: 202 Included       |           |
|----------------------------------|-----------|
| lodifier Codes                   |           |
| Settings                         |           |
| Number                           | 202       |
| Description                      | Included  |
| Display name                     | Included  |
| Active                           |           |
| Indicator                        | INCL      |
| Quantity                         | 1         |
| Display graphical modifier image | mbGCheckM |
| Use graphical modifier color     |           |
| Used in pizza matrix             |           |

Figure 17 Modifier Code - Included

- Select the image to indicate an included modifier from the 'Display graphical modifier image' drop-down list.
- 4. Click Save.
- 5. Repeat this **procedure** for each modifier code you want to display a graphical modifier image.
- 6. Exit the **Modifier Codes** function.

#### To configure included modifiers for a pizza item:

In keeping with the sample pizza menu on <u>page 4</u>, you would configure the following pizza toppings as included modifiers for the corresponding pizza menu items:

| Pizza Menu Item | Included Modifiers                                                 |
|-----------------|--------------------------------------------------------------------|
| Supreme Sm      | Pepperoni, Green Peppers, Black Olives, Sausage, Mushrooms, Cheese |
| Supreme Med     | Pepperoni, Green Peppers, Black Olives, Sausage, Mushrooms, Cheese |
| Supreme Lg      | Pepperoni, Green Peppers, Black Olives, Sausage, Mushrooms, Cheese |
| Meat Lovers Sm  | Beef, Canadian Bacon, Pepperoni, Sausage, Cheese                   |
| Meat Lovers Med | Beef, Canadian Bacon, Pepperoni, Sausage, Cheese                   |
| Meat Lovers Lg  | Beef, Canadian Bacon, Pepperoni, Sausage, Cheese                   |

- 1. Select Maintenance > Menu > Items.
- 2. Select a **pizza item** from the drop-down list.

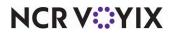

3. Select the **Dynamic Modifiers** tab.

| er | n Modifier Pricin | g General Settings | Print Dynamic | Modifiers | Include | d Topping Matrix SKL | J Numbers         |                |
|----|-------------------|--------------------|---------------|-----------|---------|----------------------|-------------------|----------------|
| D  | ynamic Mod        | lifiers            |               |           |         |                      |                   |                |
|    | Modifier Group    | Modifier Item      | Included      | Auto A    | dd      | Substitution ch      | Takeout checklist | Add            |
| •  | Small Toppings    | Pepperoni 🗸        |               |           |         | None                 |                   |                |
|    | Small Toppings    | Green Peppers      |               |           |         | None                 |                   | Remove         |
|    | Small Toppings    | Black Olives       |               |           |         | None                 |                   |                |
|    | Small Toppings    | Sausage            |               |           |         | None                 |                   | Move up        |
|    | Small Toppings    | Mushrooms          |               |           |         | None                 |                   | Move down      |
|    | Small Toppings    | Jalapenos          |               |           |         | None                 |                   |                |
|    | Small Toppings    | Tomatoes           |               |           |         | None                 |                   | Modifier Group |
|    | Small Toppings    | Red Onions         |               |           |         | None                 |                   | 1              |

Figure 18 Items - Dynamic Modifiers Tab

- 4. Click Add.
- 5. Select the **topping modifier group** from the 'Modifier Group' drop-down list. This is the same modifier group attached to the item on the Modifier tab.
- 6. Select a topping that is included on the pizza from the 'Modifier Item' drop-down list.
- 7. Select Included.
- 8. Repeat steps 4 through 7 for each topping that is included on the pizza menu item.
- 9. Click Save.
- 10. Repeat this **procedure** for each pizza item for which to configure included modifiers.
- 11. Exit the **Items** function.

You can configure the system to adjust the pricing when you replace an included topping with an add-on topping. When you remove an included topping from a pizza, and add one or more toppings, the system determines the price difference between the included topping that was removed, and the topping(s) you add, and adjusts the price accordingly. You can define if the system uses the original higher price of the included modifier or the price of the add-on topping, if lower.

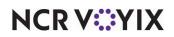

To define rules regarding price differences when substituting an included modifier with another modifier:

- 1. Select Maintenance > Menu > Items.
- 2. Select a **pizza menu item** from the drop-down list.
- 3. Select the Dynamic Modifiers tab (Figure 18).
- 4. Click Add.
- 5. Select the **topping modifier group** from the 'Modifier Group' drop-down list. This is the same modifier group attached to the item on the Modifier tab.
- 6. Select a topping that is included on the pizza from the 'Modifier Item' drop-down list.
- Under the 'Substitution Charge' column, select None to specify the included modifier cannot be substituted for another modifier from the same modifier group.
   -OR-

Select **No charge** to specify the included modifier can be substituted for another modifier form the same modifier group at no charge.

-OR-

Select **Charge difference** to specify the included modifier can be substituted for another modifier form the same modifier group and charge the difference between the two modifiers.

- 8. Repeat steps 4 through 7 for each topping that is included on the pizza menu item.
- 9. Click **Save**.
- 10. Repeat this **procedure** for each pizza item for which to configure included modifiers.
- 11. Exit the **Items** function.

#### To configure the ability to replace an included topping with an add-on topping:

- 1. Select Maintenance > Business > Store.
- 2. Select the Store Settings tab.
- 3. Select the Order Entry group located at the bottom of the screen.

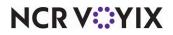

| ation Information Licensing Custom Store Settings Aloha | Managar                                   |
|---------------------------------------------------------|-------------------------------------------|
| Non internation licensing custom store seconds Alona    | manager                                   |
| Guest Count                                             |                                           |
| Tabs and tables                                         |                                           |
| Transfers                                               |                                           |
| Screen settings                                         |                                           |
| Pizza                                                   |                                           |
| Pizza category                                          | None                                      |
| Left half                                               | None                                      |
| <u>Right half</u>                                       | None                                      |
| Whole pizza included modifier substitution rules        | Least expensive modifier gets substituted |
| Portion pricing                                         | Percentage                                |
| Percentage price for half toppings                      | 50.0000                                   |
| Screen flow follows modifier group setup                |                                           |
| Liquor Memberships                                      |                                           |
| Club Members                                            |                                           |
| Advanced orders                                         |                                           |

Figure 19 Store Settings - Order Entry Group

- 4. Under the 'Pizza' group bar, select either **Least expensive modifier gets substituted** or **Up to the value of the removed modifier** from the 'Whole pizza included modifier substitution rules' drop-down list.
- 5. Click **Save** and exit the **Stores** function.

## Configuring modifier code percentages for half toppings and extra toppings

Typically, modifier codes, such as No, Extra, and more, are already set up and in use for non-pizza items. You can leverage these modifier codes to use with Advanced Pizza. You can use up to four modifier codes. Here you also attach the graphical modifier image to the respective modifier code. For example, when you apply the No code to a modifier, you can display a separate graphic on the topping button to indicate the topping is omitted from the pizza.

In keeping with the sample pizza menu, there is a charge at 50% (half the topping price) if you apply 'Extra' to an included topping and a a charge at 150% (1 1/2 the topping price) if you apply 'Extra' to a non-included topping. If this pricing structure does not apply to the non-pizza items, you can create a copy of a modifier code specifically for pizza.

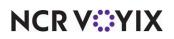

#### To configure a modifier code for advanced pizza:

In keeping with the sample pizza menu on <u>page 4</u>, you would create or adjust the following modifier codes:

- No (with 'No' graphical modifier image)
- Extra (with 'Extra' graphical modifier image and 150% for non-included toppings and 50% for included toppings.
- 1. Select Maintenance > Menu > Modifier Codes.
- 2. Select a modifier code, such as 'Extra,' from the drop-down list.

| Modifier Codes                   |         |   |
|----------------------------------|---------|---|
| Modifier Code: 3EXTRA            |         | • |
| Modifier Codes                   |         |   |
| Settings                         |         |   |
| Number                           | 3       |   |
| Description                      | EXTRA   |   |
| Display name                     | EXTRA   |   |
| Active                           | V       |   |
| Indicator                        | XT      |   |
| Quantity                         | 1       |   |
| Display graphical modifier image | mbExtra | • |
| Use graphical modifier color     |         |   |
| Used in pizza matrix             |         |   |
| Video options                    |         |   |
| Video color                      | Green   | • |
| Intensify                        | V       |   |
| Reverse                          |         |   |
| Blink                            |         |   |
| Pricing                          |         |   |
| Gamma Affects pricing            | V       |   |
| 🥨 Charge X percent               | 150     |   |
| 🕵 Charge X percent if included   | 50      |   |

Figure 20 Modifier Codes - Extra

- 3. Under the 'Settings' group bar, select the **image** from the 'Display graphical modifier image' drop-down list, if needed.
- 4. Under the 'Pricing' group bar, select **Affects pricing**.
- 5. Type how much to **charge when you apply this modifier code to a non-included topping** in 'Charge X percent.' For example, if a pizza includes Pepperoni, but the guest wants double jalapeños, you can charge the price and plus a half; type '150.'
- 6. Type how much to **charge when you apply this modifier code to an included topping** in 'Charge X percent if included.' For example, if a pizza includes red onions, and the guest wants green peppers; you can charge 50%; type '50.'
- 7. Click Save.

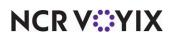

- 8. Repeat this **procedure** for any other modifier code you determine needs to affect the price of the modifier.
- 9. Exit the **Modifier Codes** function.

#### Pricing pizzas with fractional toppings

When you add toppings to a pizza in fractions, the system determines how to calculate the price of each topping based on the pizza portion pricing method configured in Maintenance > Store Settings > Order Entry group > Pizza group bar. Keep in mind a base topping is not fractional. Use the following examples to understand how the system calculates the pricing for each pizza portion pricing method:

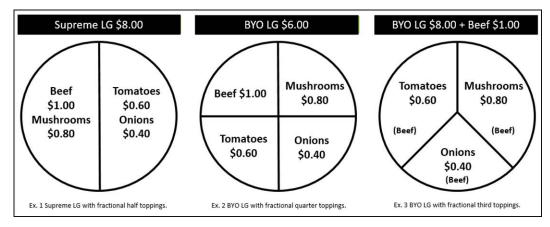

Figure 21 Fractional Topping Examples

#### Percentage pricing

Prices each pizza fraction based on a percentage of the base topping price. Apply 50% to each of the examples:

| Examples                                                                     | Calculation                                                                   |
|------------------------------------------------------------------------------|-------------------------------------------------------------------------------|
| Ex1: Supreme LG with fractional half toppings                                | Calculates \$8.00 + [(\$1.00 + \$0.80 + \$0.60 + \$0.40) x 0.50] = \$9.40.    |
| Ex2: BYO LG with fractional<br>quarter toppings                              | Calculates \$6.00 + [(\$1.00 + \$0.80 + \$0.60 + \$0.40) x 0.50] =<br>\$7.40. |
| Ex3: BYO LG with fractional third<br>toppings and one base topping<br>(beef) | Calculates \$6.00 + \$1.00 + [(\$0.80 + \$0.60 + \$0.40) x 0.50] =<br>\$7.90. |

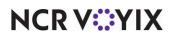

#### Average pricing

Prices pizza fractions based on the average of the combined price of the pizza fraction.

| Examples                                                                     | Calculation                                                             |
|------------------------------------------------------------------------------|-------------------------------------------------------------------------|
| Ex1: Supreme LG with fractional half toppings                                | Calculates \$8.00 + [(\$1.00 + \$0.80 + \$0.60 + \$0.40) / 2] = \$9.40. |
| Ex2: BYO LG with fractional quarter toppings                                 | Calculates \$6.00 + [(\$1.00 + \$0.80 + \$0.60 + \$0.40) / 4] = \$6.70. |
| Ex3: BYO LG with fractional third<br>toppings and one base topping<br>(beef) | Calculates \$6.00 + \$1.00 + [(\$0.80 + \$0.60 + \$0.40) / 3] = \$7.60. |

#### Higher fraction charged

Charges the price of the higher priced pizza fraction only. The remaining fractional toppings are free.

| Examples                                                                     | Calculation                                                                              |
|------------------------------------------------------------------------------|------------------------------------------------------------------------------------------|
| Ex1: Supreme LG with fractional half toppings                                | Calculates \$8.00 + \$1.00 + \$0.80 = \$9.80. Tomatoes and Onions are not charged.       |
| Ex2: BYO LG with fractional<br>quarter toppings                              | Calculates \$6.00 + \$1.00 = \$7.00. Mushrooms, Tomatoes, and<br>Onions are not charged. |
| Ex3: BYO LG with fractional third<br>toppings and one base topping<br>(beef) | Calculates \$6.00 + \$1.00 + \$0.80 = \$7.80. Tomatoes and Onions are not charged.       |

#### Whole price for topping

Charges fully for each topping and gives no discount.

| Examples                                                                     | Calculation                                                      |
|------------------------------------------------------------------------------|------------------------------------------------------------------|
| Ex1: Supreme LG with fractional half toppings                                | Calculates \$8.00 + \$1.00 + \$0.80 + \$0.60 + \$0.40 = \$10.80. |
| Ex2: BYO LG with fractional<br>quarter toppings                              | Calculates \$6.00 + \$1.00 + \$0.80 + \$0.60 + \$0.40 = \$8.80.  |
| Ex3: BYO LG with fractional third<br>toppings and one base topping<br>(beef) | Calculates \$6.00 + \$1.00 + \$0.80 + \$0.60 + \$0.40 = \$8.80.  |

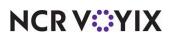

To configure pricing for fractional toppings at the global level:

- 1. Select Maintenance > Business > Store.
- 2. Select the Store Settings tab.
- 3. Select the **Order Entry** group at the bottom of the screen.

| Store                                                                     |                                                     |  |  |
|---------------------------------------------------------------------------|-----------------------------------------------------|--|--|
| Store: 1 Aloha Café                                                       | •                                                   |  |  |
| Location Information Licensing Custom Store Settings Aloha Manager        |                                                     |  |  |
|                                                                           |                                                     |  |  |
| Guest Count                                                               | *                                                   |  |  |
| Tabs and tables                                                           | ×                                                   |  |  |
| Transfers                                                                 |                                                     |  |  |
| Screen settings                                                           | *                                                   |  |  |
| Pizza                                                                     | *                                                   |  |  |
| Pizza category                                                            | None 👻                                              |  |  |
| Left half                                                                 | None 👻                                              |  |  |
| Right half                                                                | None 👻                                              |  |  |
| Whole pizza included modifier substitution rules                          | Least expensive modifier gets substituted 🗸         |  |  |
| Portion pricing                                                           | Percentage 🗸                                        |  |  |
| Percentage price for half toppings                                        | 50.0000                                             |  |  |
| Screen flow follows modifier group setup                                  |                                                     |  |  |
| Liquor Memberships                                                        | ×                                                   |  |  |
| Club Members                                                              | *                                                   |  |  |
| Advanced orders                                                           | *                                                   |  |  |
| Speed of service                                                          | *                                                   |  |  |
| Order Entry Labor Financials Check Printing Chit Printing Report Printing | User Interface Security System Credit Card Delivery |  |  |

Figure 22 Store Settings Tab - Order Entry Group

- 4. Under the 'Pizza' group bar, select the **portion pricing method** from the 'Portion pricing' drop-down list.
- 5. If you select 'Percentage' from 'Portion pricing,' type the **percentage** you want to charge in 'Percentage price for half toppings.'
- 6. Click **Save** and exit the **Stores** function.

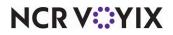

## Designing front-of-house (FOH) screens for fractional toppings

For Advanced Pizza, you cannot use the classic submenu and modifier panels that come by default in the system and you must design and use custom submenu and modifier panels in Screen Designer. Once created, you then attach them to the 'classic' submenu and modifier panels, as you will learn in "Attaching custom panels to submenus and modifier groups" on page 46.

With the proper implementation, you can design the FOH screens for advanced pizza in such a way that resembles the typical Aloha Table Service flow with the following functionality in mind:

- Ease of order entry.
- Flow and consistency.
- Alleviate pitfalls in order entry.

Here is an overview of how you should design the screens. If there is an element for which you do not offer a choice, such as a sauce choice, you do not need to create the panel.

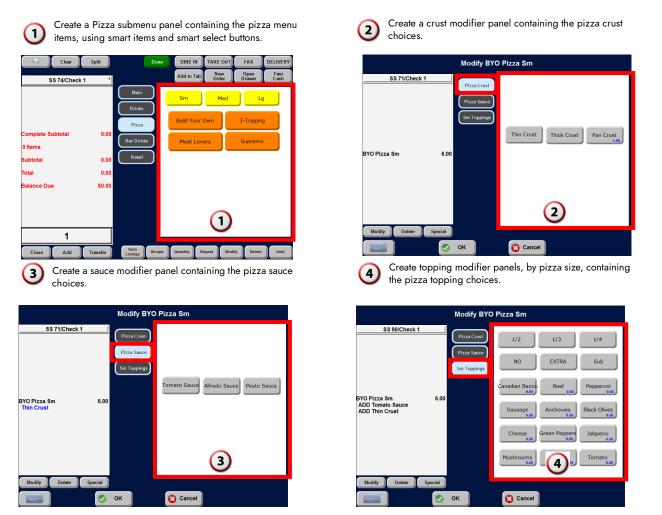

Figure 23 Panel Construction in Screen Designer Overview

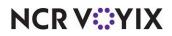

© 2024 NCR Voyix. All rights reserved. NCR Voyix — Confidential Use and Disclose Solely Pursuant to Company Instructions

#### Creating a custom submenu panel for pizza items

You must place all pizza menu items on a custom submenu panel, rather than using a classic submenu. Using a custom submenu panel, you can add color to buttons, resize buttons to your liking, and also use smart item and smart select buttons for the different size pizzas. Once you create the custom submenu panel, you attach the panel to a submenu in Submenu Maintenance.

In keeping with the sample pizza menu on page 4, you need to perform the following:

- Create a custom submenu panel for advanced pizza.
- Add smart select buttons for pizza menu items.
- Add smart item buttons for pizza menu items.

#### To create a custom submenu panel for advanced pizza:

- 1. Select Maintenance > Screen Designer > Table Service Screen Designer.
- 2. Select Work with Panels.
- 3. Select **Panel > New Submenu Panel**. The Properties dialog box appears.

| E1 | operties                   |                   |  |
|----|----------------------------|-------------------|--|
| Ξ  | Aloha Mobile               |                   |  |
|    | Available for Aloha Mobile | False             |  |
| Ξ  | Appearance                 |                   |  |
|    | Title                      |                   |  |
|    | Font                       | Panel Title       |  |
|    | Title Color                | Skin              |  |
|    | Title Position             | Default           |  |
|    | Background Color           | Skin              |  |
|    | Image                      | None              |  |
|    | Hide panel border          | False             |  |
|    | Mark as template           | False             |  |
|    | Fixed button layout        | False             |  |
|    | Use new panel display opti | False             |  |
|    | Gradient                   | None              |  |
|    | Shadow                     | False             |  |
|    | Bevel                      | False             |  |
|    | Outline                    | False             |  |
|    | Scale image                | False             |  |
|    | Style                      | Rounded rectangle |  |
| Ξ  | Identification             |                   |  |
|    | Number                     | 225               |  |
|    | Name                       | Pizza Submenu     |  |
|    | Description                | Pizza Submenu     |  |
| Ŧ  | Layout                     |                   |  |

Figure 24 New Submenu Panel - Pizza Submenu

- 4. Under the 'Identification' group bar, click the **ellipses button (...)** and assign a **new number** for the panel ID.
- 5. Type a **descriptive name** for the panel, such as 'Pizza Submenu.'
- 6. Continue to the **next procedure**.

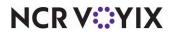

To add smart select buttons to the pizza submenu panel:

1. Right-click the **panel** and select **New Button**. The Properties dialog box appears.

| Properties                        |                                                |     |
|-----------------------------------|------------------------------------------------|-----|
| ∃ Appearance                      |                                                |     |
| Text                              | Small                                          |     |
| Text Alignment                    | Middle center<br>Large<br>Skin<br>Skin<br>Skin |     |
| Font                              |                                                |     |
| Text Color                        |                                                |     |
| Background Color                  |                                                |     |
| Highlight                         |                                                |     |
| Image                             | None                                           |     |
| Use new button display options    | False                                          |     |
| Gradient                          | None                                           |     |
| Shadow                            | False                                          |     |
| Bevel                             | False                                          |     |
| Outline                           | False                                          |     |
| Scale image                       | False                                          |     |
| Style                             | Rounded rectangle                              |     |
| Tag                               | None                                           |     |
| ∃ Function                        |                                                |     |
| Action                            | Smart Select                                   | 100 |
| Smart Group                       | 1                                              |     |
| Smart Element                     | 1                                              |     |
| Replace highlighted Smart Item on | False                                          |     |
| ∃ Layout                          |                                                |     |
| Action                            |                                                |     |

Figure 25 Button Properties - Smart Select

- 2. Under the 'Function' group bar, select Smart Select from the 'Action' drop-down list.
- 3. Type **1** in 'Smart Group.'
- 4. Type 1 in 'Smart Element.'
- 5. Under 'Appearance' group bar, type a **descriptive name** for the smart select button, such as 'Small.'
- 6. Select Panel > New Button.
- 7. Under the 'Function' group bar on the Properties dialog box, select **Smart Select** from the 'Action' drop-down list.
- 8. Type **1** in 'Smart Group.'
- 9. Type **2** in 'Smart Element.'
- 10. Under the 'Appearance' group bar, type a **descriptive name** for the smart select button, such as 'Medium.'
- 11. Select **Panel > New Button**.
- 12. Under the 'Function' group bar on the Properties dialog box, select **Smart Select** from the 'Action' drop-down list.
- 13. Type **1** in 'Smart Group.'

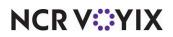

- 14. Type **3** in 'Smart Element.'
- 15. Under the 'Appearance' group bar, type a **descriptive name** for the smart select button, such as 'Large.'
- 16. Continue to the **next procedure**.

#### To add smart item buttons to the pizza submenu panel:

1. Right-click the **panel** and select **New Button**. The Properties dialog box appears.

| Properties                                                       |           |                   |
|------------------------------------------------------------------|-----------|-------------------|
| Appearance                                                       |           | P. 1114 P.        |
| Text<br>Text Alignment<br>Font<br>Text Color<br>Background Color |           | Build Your Own    |
|                                                                  |           | Middle center     |
|                                                                  |           | Large             |
|                                                                  |           | Skin<br>Skin      |
|                                                                  |           | Unin              |
| Highlight                                                        |           | Skin              |
| Image                                                            |           | None              |
| Use new button displa                                            | y options | False             |
| Gradient                                                         |           | None              |
| Shadow                                                           |           | False             |
| Bevel                                                            |           | False             |
| Outline                                                          |           | False             |
| Scale image                                                      |           | False             |
| Style                                                            |           | Rounded rectangle |
| Tag                                                              |           | None              |
| Function                                                         |           |                   |
| Action                                                           |           | Smart Item        |
| Default Item                                                     |           | Medium            |
| Method                                                           |           | Button Price      |
| Price                                                            |           | 0                 |
| Items                                                            |           | Smart Items       |
| 🗄 Layout                                                         |           |                   |

Figure 26 Button Properties - Smart Item

- 2. Under the 'Function' group bar, select Smart Item from the 'Action' drop-down list.
- 3. Select the **item to use as the default** when you select the pizza item without first touching a size, in 'Default item.' This is usually the most ordered size of the respective pizza item, such as 'Med.'

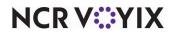

4. Click the Ellipses button (...) in the 'Items' text box to open the Select Smart Items dialog box.

| 0 | 1 | 30804 BYO Pizza Sm     |   | Button Price | <b>T</b> | 0.00 |  |
|---|---|------------------------|---|--------------|----------|------|--|
| 1 | 2 | 30805 BYO Pizza Medium |   | Button Price | 5        | 0.00 |  |
| 1 | 3 | 30806 BYO Pizza Large  | - | Button Price | ŧ.       | 0.00 |  |
|   |   | 0 None                 |   |              | 5        | 0.00 |  |
|   |   | 0 None                 | - |              | -        | 0.00 |  |
|   |   | 0 None                 | - | Button Price | -        | 0.00 |  |
|   |   | 0 None                 | • | Button Price | -        | 0.00 |  |
|   |   | 0 None                 | • | Button Price | -        | 0.00 |  |
|   |   | 0 None                 | • | Button Price | -        | 0.00 |  |
|   |   | 0 None                 | • | Button Price | -        | 0.00 |  |
|   |   | 0 None                 | - | Button Price | •        | 0.00 |  |

Figure 27 Select Smart items Dialog Box - BYO Pizza Example

- 5. Type **1** in the first 'Group' text box.
- 6. Type **1** in the first 'Element' text box.
- 7. Select the **pizza item** that you want to order with the corresponding smart select button from the first 'Item' drop-down list.
- 8. Select Button Price from the 'Price Method' drop-down list.
- 9. Type **1** in the second 'Group' text box.
- 10. Type **2** in the second 'Element' text box.
- 11. Select the **pizza item** that you want to order with the corresponding smart select button from the second 'Item' drop-down list.
- 12. Select Button Price from the 'Price Method' drop-down list.
- 13. Type **1** in the third 'Group' text box.
- 14. Type **3** in the third 'Element' text box.
- 15. Select the **pizza item** that you want to order with the corresponding smart select button from the third 'Item' drop-down list.
- 16. Select Button Price from the 'Price Method' drop-down list.
- 17. Click **OK** to exit the **Select Smart Items** dialog box.

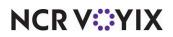

 Under the 'Appearance' group bar, type a descriptive name for the button, such as 'Build Your Own.'

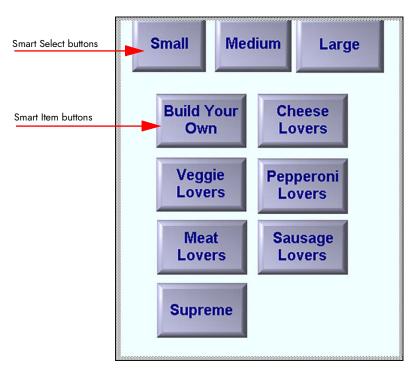

Figure 28 Submenu Panel with Smart Select and Smart Item Pizza Items

19. Repeat this **procedure** for each pizza item you want to add to the pizza submenu panel.

#### 20. Select **Panel > Save Panel** and exit **Table Service Screen Designer**.

#### Creating a custom modifier panel for pizza toppings, crusts, and sauces

You must place all pizza toppings, pizza crusts, and pizza sauces on a custom modifier panel, rather than using a classic modifier panel. Create a separate modifier panel for the pizza toppings, another for the pizza crusts, and another for the pizza sauces, if you offer choices for each. Using a custom modifier panel, you can add color to buttons and resize buttons to your liking. Once you create the custom modifier panels, you attach the panel to a modifier group in Modifier Group Maintenance.

In keeping with the sample pizza menu on page 4, you need to perform the following:

- Create a custom modifier panel for pizza toppings.
- Create a custom modifier panel for pizza crusts.
- Create a custom modifier panel for pizza sauces.

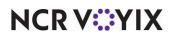

#### Creating pizza toppings modifier panel

For the pizza toppings modifier panel, you must place all toppings and fraction buttons on the same panel. To create a pizza toppings modifier panel, perform the following:

- Create a custom modifier panel for pizza toppings.
- Add pizza fractions to pizza toppings modifier panel.
- Add modifier codes to pizza toppings modifier panel.
- Add topping buttons to pizza toppings modifier panel.

#### To create a custom modifier panel for pizza toppings:

1. Select **Panel > New Submenu Panel**. The Properties dialog box appears.

| Properties                    |                   |  |
|-------------------------------|-------------------|--|
| 🗆 Aloha Mobile                |                   |  |
| Available for Aloha Mobile    | False             |  |
| Appearance                    |                   |  |
| Title                         |                   |  |
| Font                          | Panel Title       |  |
| Title Color                   | Skin              |  |
| Title Position                | Default           |  |
| Background Color              | Skin              |  |
| Image                         | None              |  |
| Hide panel border             | False             |  |
| Mark as template              | False             |  |
| Fixed button layout           | False             |  |
| Use new panel display options | False             |  |
| Gradient                      | None              |  |
| Shadow                        | False             |  |
| Bevel                         | False             |  |
| Outline                       | False             |  |
| Scale image                   | False             |  |
| Style                         | Rounded rectangle |  |
| Identification                |                   |  |
| Number                        | 226               |  |
| Name                          | Topping Panel     |  |
| Description                   | Topping Panel     |  |
| 🗄 Layout                      |                   |  |

Figure 29 Modifier Panel Properties Dialog Box

- 2. Under the 'Identification' group bar, click the **ellipses button** and assign a **new number** for the panel ID.
- 3. Type a **descriptive name** for the panel, such as 'Topping Panel.'
- 4. Continue to the **next procedure**.

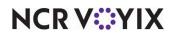

#### To add pizza fraction buttons to the topping panel:

- 1. Right-click the **panel** and select **New Button**. The Properties dialog box appears.
- 2. Under the 'Function' group bar, select **Fraction** from the 'Action' drop-down list.

| Properties                     |                   |  |  |  |
|--------------------------------|-------------------|--|--|--|
| E Appearance                   |                   |  |  |  |
| Text                           | 1/2               |  |  |  |
| Text Alignment                 | Middle center     |  |  |  |
| Font                           | Very Large        |  |  |  |
| Text Color                     | Skin              |  |  |  |
| Background Color               | Skin              |  |  |  |
| Highlight                      | Skin              |  |  |  |
| Image                          | None              |  |  |  |
| Use new button display options | False             |  |  |  |
| Gradient                       | None              |  |  |  |
| Shadow                         | False             |  |  |  |
| Bevel                          | False             |  |  |  |
| Outline                        | False             |  |  |  |
| Scale image                    | False             |  |  |  |
| Style                          | Rounded rectangle |  |  |  |
| Tag                            | None              |  |  |  |
| E Function                     | Function          |  |  |  |
| Action                         | Fraction          |  |  |  |
| Item                           | 1/2               |  |  |  |
| 🗄 Layout                       |                   |  |  |  |
| ltem                           |                   |  |  |  |

Figure 30 Button Properties Dialog Box - Fraction

3. Select the **appropriate fraction**, such as '1/2,' from the 'Item' drop-down list.

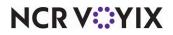

4. Under the 'Appearance' group bar, type the name of the fraction, such as '1/2.'

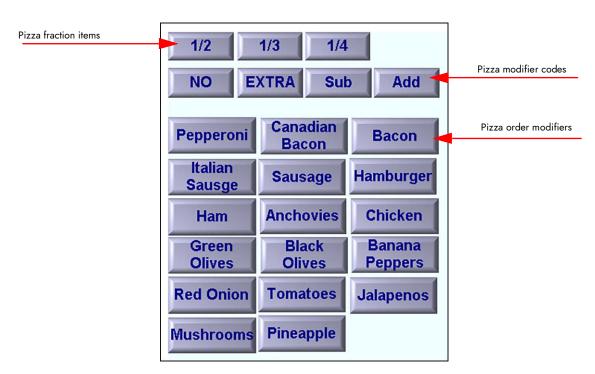

Figure 31 Fraction Buttons on a Modifier Panel

- 5. Repeat this **procedure** for each pizza fraction you want to add to the topping panel.
- 6. Continue to the **next procedure**.

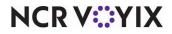

To add modifier code buttons to the topping panel:

- 1. Right-click the **panel** and select **New Button**. The Properties dialog box appears.
- 2. Under the 'Function' group bar, select Modifier Code from the 'Action' drop-down list.

| Pro | operties                       |                   |  |  |  |
|-----|--------------------------------|-------------------|--|--|--|
| Ξ   | Appearance                     |                   |  |  |  |
|     | Text                           | NO                |  |  |  |
|     | Text Alignment                 | Middle center     |  |  |  |
|     | Font                           | Large             |  |  |  |
|     | Text Color                     | Skin              |  |  |  |
|     | Background Color               | Skin              |  |  |  |
|     | Highlight                      | Skin              |  |  |  |
|     | Image                          | None              |  |  |  |
|     | Use new button display options | False             |  |  |  |
|     | Gradient                       | None              |  |  |  |
|     | Shadow                         | False             |  |  |  |
|     | Bevel                          | False             |  |  |  |
|     | Outline                        | False             |  |  |  |
|     | Scale image                    | False             |  |  |  |
|     | Style                          | Rounded rectangle |  |  |  |
|     | Tag                            | None              |  |  |  |
| Ξ   | Function                       |                   |  |  |  |
|     | Action                         | Modifier Code     |  |  |  |
|     | Modifier Codes                 | NO                |  |  |  |
| ŧ   | Layout                         |                   |  |  |  |
| M   | odifier Codes                  |                   |  |  |  |

Figure 32 Properties Dialog Box - Modifier Code

- 3. Select the **modifier code** from the 'Modifier Codes' drop-down list.
- 4. Under the 'Appearance' group bar, type the **name** of the modifier code, such as 'NO.'
- 5. Repeat this **procedure** for each modifier code you want to add to the topping panel.
- 6. Continue to the **next procedure**.

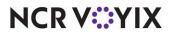

#### To add pizza topping buttons to the topping panel:

- 1. Right-click the **panel** and select **New Button**. The Properties dialog box appears.
- 2. Under the 'Function' group bar, select Order Modifier from the 'Action' drop-down list.

| PI | operties                       |                   |   |
|----|--------------------------------|-------------------|---|
| Ξ  | Appearance                     |                   |   |
|    | Text                           | Canadian\nBacon   |   |
|    | Text Alignment                 | Middle center     |   |
|    | Font                           | Large             |   |
|    | Text Color                     | Skin              |   |
|    | Background Color               | Skin              |   |
|    | Highlight                      | Skin              |   |
|    | Image                          | None              |   |
|    | Use new button display options | False             |   |
|    | Gradient                       | None              |   |
|    | Shadow                         | False             |   |
|    | Bevel                          | False             |   |
|    | Outline                        | False             |   |
|    | Scale image                    | False             |   |
|    | Style                          | Rounded rectangle |   |
|    | Tag                            | None              |   |
| Ξ  | Function                       |                   |   |
|    | Action                         | Order Modifier    |   |
|    | Modifier Item                  | Canadian Bacon    | - |
|    | Fill remaining count           | False             | 1 |

Figure 33 Properties Dialog Box - Toppings

- 3. Select the **pizza topping**, such as 'Canadian Bacon,' from the 'Modifier Item' drop-down list.
- 4. Under the 'Appearance' group bar, type the **name** of the pizza topping.
- 5. Repeat this **procedure** for each pizza topping you want to add to the topping panel.
- 6. Continue to the **next procedure**.

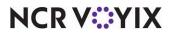

#### Creating pizza crusts panel

To create the pizza crusts panel, perform the following:

- Create a custom modifier panel for pizza crusts.
- Add the pizza crusts to pizza crusts panel.

#### To create a custom modifier panel for pizza crusts:

1. Select **Panel > New Submenu Panel**. The Properties dialog box appears.

| Properties                    |                   |   |
|-------------------------------|-------------------|---|
| Available for Aloha Mobile    | False             |   |
| Appearance                    |                   |   |
| Title                         |                   |   |
| Font                          | Panel Title       |   |
| Title Color                   | Skin              |   |
| Title Position                | Default           |   |
| Background Color              | Skin              |   |
| Image                         | None              |   |
| Hide panel border             | False             |   |
| Mark as template              | False             |   |
| Fixed button layout           | False             |   |
| Use new panel display options | False             |   |
| Gradient                      | None              |   |
| Shadow                        | False             |   |
| Bevel                         | False             |   |
| Outline                       | False             |   |
| Scale image                   | False             |   |
| Style                         | Rounded rectangle |   |
| 3 Identification              |                   |   |
| Number                        | 227               |   |
| Name                          | Pizza Crust Panel |   |
| Description                   | Pizza Crust Panel | - |

Figure 34 Modifier Panel Properties Dialog Box (Crust)

- 2. Under the 'Identification' group bar, click the **ellipses button** and assign a **new number** for the panel ID.
- 3. Type a **descriptive name** for the panel, such as 'Pizza Crust Panel.'
- 4. Continue to the **next procedure**.

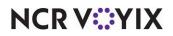

#### To add pizza crust buttons to the pizza crust panel:

- 1. Right-click the **panel** and select **New Button**. The Properties dialog box appears.
- 2. Under the 'Function' group bar, select Order Modifier from the 'Action' drop-down list.

| Properties                     |                   |   |
|--------------------------------|-------------------|---|
| Appearance                     |                   | - |
| Text                           | Thin\nCrust       |   |
| Text Alignment                 | Middle center     |   |
| Font                           | Large             |   |
| Text Color                     | Skin              |   |
| Background Color               | Skin              |   |
| Highlight                      | Skin              |   |
| Image                          | None              |   |
| Use new button display options | False             |   |
| Gradient                       | None              |   |
| Shadow                         | False             |   |
| Bevel                          | False             |   |
| Outline                        | False             |   |
| Scale image                    | False             |   |
| Style                          | Rounded rectangle |   |
| Tag                            | None              |   |
| Function                       |                   |   |
| Action                         | Order Modifier    |   |
| Modifier Item                  | Thin Crust        |   |
| Fill remaining count           | False             |   |
| Text                           |                   |   |

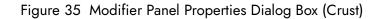

3. Select a **pizza crust** from the 'Modifier Item' drop-down list.

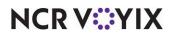

4. Under the 'Appearance' group bar, type the **name** of the pizza crust.

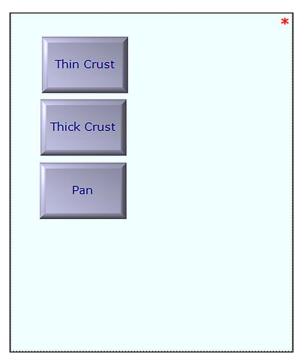

Figure 36 Pizza Crust Modifier Panel

- 5. Repeat this **procedure** for each pizza crust you want to add to the pizza crust panel.
- 6. Continue to the **next procedure**.

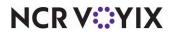

#### Creating a pizza sauces panel

To create a pizza sauces panel, perform the following:

- Create a custom modifier panel for pizza sauces.
- Add pizza sauces to pizza sauces panel.

#### To create a custom modifier panel for pizza sauces:

1. Select **Panel > New Submenu Panel**. The Properties dialog box appears.

|   | perties<br>ble Service Modifier Par | ≥<br>nel: 20 Pizza Sauce Panel |
|---|-------------------------------------|--------------------------------|
| - | operties                            |                                |
|   | Title                               | ▲                              |
|   | Font                                | Panel Title                    |
|   | Title Color                         | Skin                           |
|   | Title Position                      | Default                        |
|   | Background Color                    | Skin                           |
|   | Image                               | None                           |
|   | Hide panel border                   | False                          |
|   | Mark as template                    | False                          |
|   | Fixed button layout                 | False                          |
|   | Use new panel display (             | False                          |
|   | Gradient                            | None                           |
|   | Shadow                              | False                          |
|   | Bevel                               | False                          |
|   | Outline                             | False                          |
|   | Scale image                         | False                          |
|   | Style                               | Rounded rectangle              |
|   | Identification                      |                                |
|   | Number                              | 20                             |
|   | Name                                | Pizza Sauce Panel 🔹            |
|   | ame<br>ne name used to identify t   | the panel                      |

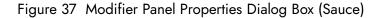

- 2. Under the 'Identification' group bar, click the **ellipses button** and assign a **new number** for the panel ID.
- 3. Type a **descriptive name**, such as 'Pizza Sauce Panel,' for the panel.
- 4. Continue to the **next procedure**.

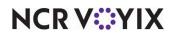

#### To add pizza sauce buttons to the pizza sauce panel:

- 1. Right-click the panel and select New Button. The Properties dialog box appears.
- 2. Under the 'Function' group bar, select Order Modifier from the 'Action' drop-down list.

| Pro | operties                         | ×                 |
|-----|----------------------------------|-------------------|
| Bu  | tton: Tomato Sauce               | ▼                 |
| Pr  | operties                         |                   |
|     | Appearance                       | ▲                 |
|     | Text                             | Tomato Sauce      |
|     | Text Alignment                   | Middle center     |
|     | Font                             | Panel Button      |
|     | Text Color                       | Skin              |
|     | Background Color                 | Skin              |
|     | Highlight                        | Skin              |
|     | Image                            | None              |
|     | Use new button display           | False             |
|     | Gradient                         | None              |
|     | Shadow                           | False             |
|     | Bevel                            | False             |
|     | Outline                          | False             |
|     | Scale image                      | False             |
|     | Style                            | Rounded rectangle |
|     | Tag                              | None              |
|     | Function                         |                   |
|     | Action                           | Order Modifier    |
|     | Modifier Item                    | Tomato Sauce 🗨    |
| -   | <b>ext</b><br>he text to display |                   |

Figure 38 Properties Dialog Box - Sauce Item

3. Select a **pizza sauce** from the 'Modifier Item' drop-down list.

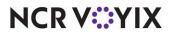

4. Under the 'Appearance' group bar, type the **name** of the pizza sauce.

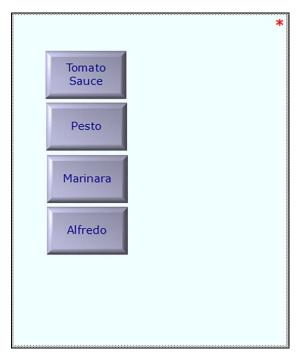

Figure 39 Pizza Sauce Modifier Panel

- 5. Repeat this **procedure** for each pizza sauce you want to add to the pizza sauce panel.
- 6. Click Panel > Save Panel and exit Table Service Screen Designer.

# Attaching custom panels to submenus and modifier groups

After you create custom panels in Screen Designer as instructed in the previous section, you must attach the custom panels to the corresponding submenu and modifier groups so the system replaces the 'classic' look of the screens with the custom panels and the necessary functionality.

When working with a custom submenu panel, the system uses the order items you place on the custom submenu panel to override items on the 'classic' submenu; it is not necessary to add items to the 'classic' submenu as you do for a non-custom panel in Table Service. When working with a custom modifier panel, you must place the modifier on a modifier group in Modifier Group Maintenance.

In keeping with the sample pizza menu on page 4, you would perform the following:

| Attach this custom Submenu or Modifier Panel | to this 'Classic' Submenu or Modifier Group |
|----------------------------------------------|---------------------------------------------|
| Pizza Submenu panel                          | Pizza submenu                               |
| Topping panel                                | Sm Toppings modifier group                  |
| Topping panel                                | Med Toppings modifier group                 |
| Topping panel                                | Lg Toppings modifier group                  |

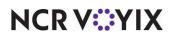

© 2024 NCR Voyix. All rights reserved. NCR Voyix — Confidential Use and Disclose Solely Pursuant to Company Instructions

| Topping panel     | Sm Top Min3 modifier group  |
|-------------------|-----------------------------|
| Topping panel     | Med Top Min3 modifier group |
| Topping panel     | Lg Top Min3 modifier group  |
| Pizza Crust panel | Pizza Crust modifier group  |
| Pizza Sauce panel | Pizza Sauce modifier group  |

#### To attach a custom submenu panel to a submenu:

- 1. Select Maintenance > Menu > Submenu.
- 2. Click **New** and accept the **system assigned number** or click the **ellipsis (...)** next to 'Number' to display the Number Assignment dialog box, from which you can choose an **alternate number**.

| omenus: 20 Pizza          |                 |  |
|---------------------------|-----------------|--|
| menu                      |                 |  |
| Settings                  |                 |  |
| Number                    | 20              |  |
| Short name                | Pizza           |  |
| Long name                 | Pizza           |  |
| Exception modifier group  | Food            |  |
| Submenu panels            | Pizza Main Menu |  |
| Allow auto menu overwrite |                 |  |

Figure 40 Submenu with a Custom Submenu Panel

- 3. Type a **descriptive short name** for the submenu, such as 'Pizza.'
- 4. Type a **descriptive long name** for the submenu, such as 'Pizza.'
- 5. Select the **submenu panel** you created in Screen Designer from the 'Submenu panels' drop-down list.
- 6. Click **Save** and exit the **Submenus** function.

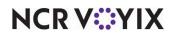

To attach the custom modifier panel to a modifier group:

- 1. Select Maintenance > Menu > Modifier Groups.
- 2. Select the **modifier group** you created for the toppings, crusts, or sauces from the drop-down list.

| lifier Groups: 13100 Small Toppings |                | · |
|-------------------------------------|----------------|---|
| fier Layout                         |                |   |
| Settings                            |                |   |
| Number                              | 13100          |   |
| Short name                          | Small Toppings |   |
| Long name                           | Small Toppings |   |
| Туре                                | Standard       |   |
| Minimum                             | 0              |   |
| Maximum                             | 10             |   |
| Free                                | 0              |   |
| Substitute group                    | Small Toppings |   |
| Screen flow required                |                |   |
| Exempt bartenders from flow         |                |   |
| Refil                               |                |   |
| Submenu index                       | 0              |   |
| Remove special message button       |                |   |
| Show required modifier countdown    |                |   |
| Hide price                          |                |   |
| Modifier panels                     | SML Toppings   |   |

Figure 41 Modifier Group with a Custom Modifier Panel

- 3. Select the **modifier panel** you created in Screen Designer for the toppings from the 'Modifier panels' drop-down list.
- 4. Click Save.
- 5. Repeat this **procedure** for the crust modifier group, and then the sauce modifier groups.
- 6. Exit the Modifier Groups function.

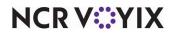

# Configuring printing requirements for pizzas

Some pizza restaurants in a table service environment have a dedicated printer and terminal for pizza delivery orders. For these setups, you can use single-chit printing to print each item in an order on a separate chit, usually with the intent to attach a chit to each item to serve as a label. However, some delivery items do not require a separate label, such as for breadsticks and sodas. You can configure a specific printer to use a category of items to combine and append to the final single chit, saving paper and reducing clutter. You can also use sticky media printing to pull off and cling to the pizza box, if desired.

**SCENARIO:** A pizza restaurant wants to attach a chit to each pizza box in an order, essentially using the chit as a label for association with the order; however, the non-pizza items, such as breadsticks and beverages, are packaged together and do not require a separate chit. After creating a category of non-pizza items and designating that category as the category to combine on a single chit, the Aloha system prints each pizza on a separate chit and the items found in the non-pizza category append to the bottom of the chit. For example, for an order where the guest orders three pizzas, breadsticks, and beverages, the restaurant is able to tape a separate chit to each of the first two pizza boxes and a final combined chit on the third pizza box.

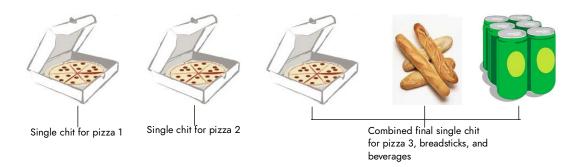

Figure 42 Combined Items on the Final Chit Example

#### To configure a category of items to combine on the final single chit:

- 1. Select Maintenance > Menu > Categories.
- 2. Click the **New** drop-down arrow, select **General**, and click **OK**.

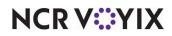

3. Accept the **system assigned number** or click the **ellipsis (...)** next to 'Number' to display the Number Assignment dialog box, from which you can choose an **alternate number**.

| ategory: 33 PIZZAS General         |          | ~  |
|------------------------------------|----------|----|
| ategory Items                      |          |    |
| Settings                           |          | \$ |
| Number                             | 33       |    |
| Name                               | PIZZAS   |    |
| Description                        | PIZZAS   |    |
| Туре                               | General  |    |
| Suggestive                         |          |    |
| PMS sales category                 | 0        |    |
| Accounts receivable sales category | None (0) |    |
| Maximum per check                  | 999      |    |

Figure 43 Menu - Categories - Category Tab

- 4. Type a **name** for the category.
- 5. Select the **Items** tab.

| ategories            |                    |   |    |    |                   |                  |                    |
|----------------------|--------------------|---|----|----|-------------------|------------------|--------------------|
| ategory: 33 PIZZ     | AS General         |   |    |    |                   |                  |                    |
| ategory Items        |                    |   |    |    |                   |                  |                    |
| Items                |                    |   |    |    |                   |                  |                    |
| vailable             |                    |   |    | In | cluded            |                  |                    |
| Drag a column header | r here to group by |   |    | D  | rag a column head | er here to group | by that column     |
| Number /             | Name               |   |    |    | Number            | 1                | Name               |
| 7110                 | Medium Fry         | ^ |    |    |                   | 7210             | Small BYO Pizza    |
| 7115                 | Burrito            |   |    |    |                   | 7215             | Medium BYO Pizza   |
| 7120                 | Large Fry          |   |    |    |                   | 7220             | Large BYO Pizza    |
| 7200                 | **PIZZAS**         |   |    |    |                   | 7235             | Small Supreme      |
| 7201                 | *CUSTOM*           |   | >> |    |                   | 7240             | Medium Supreme     |
| 7225                 | XLarge CYO Pizza   |   | << |    |                   | 7245             | Large Supreme      |
| 7230                 | *SUPREME*          |   |    |    |                   | 7260             | Sm Meat Lovers     |
| 7250                 | XLarge Works       |   |    |    |                   | 7265             | Medium Meat Lovers |
| 7255                 | *MEAT LOVERS*      |   |    |    |                   | 7270             | Large Meat Lovers  |
| 7275                 | XLarge Meats       |   |    | -  |                   | 7360             | Sm 3 Topping       |
| 7280                 | *VEGGIE*           |   |    |    |                   | 7365             | Medium 3 Topping   |
| 7285                 | Small Veg          |   |    | •  |                   | 7370             | Large 3 Topping    |
| 7290                 | Medium Veg         | ~ |    | -  | 04                |                  |                    |

Figure 44 Menu - Categories - Items Tab

6. Select an **item** from the 'Available' list and click >> to move the item to the 'Included' list.

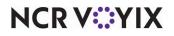

© 2024 NCR Voyix. All rights reserved. NCR Voyix – Confidential Use and Disclose Solely Pursuant to Company Instructions

- 7. Repeat **step 6** for each item to include in the combined items category.
- 8. Click Save and exit the Categories function.

#### To specify the category to combine on the final single chit:

- 1. Select Maintenance > Hardware > Printers.
- 2. Select the **printer** from the drop-down list.
- 3. Select the **Options** tab.

| Printer: 1 WS1 Receipt Aloha Point of Sale             |             | • |
|--------------------------------------------------------|-------------|---|
| Printer Options Printer Groups                         |             |   |
| • Option settings                                      |             |   |
| • Chit printing                                        |             |   |
| - Chit settings                                        |             |   |
| Chit type                                              | Single-item | 1 |
| Consolidate items with different modifiers             |             |   |
| Gonsolidate only parent items with identical modifiers |             |   |
| G Continue chit numbering for add-on items             |             |   |
| Additional text to print on single-item chits          |             |   |
| Category to combine on single final chit               | Food        |   |

Figure 45 Hardware - Printers - Option Tab

- 4. Under the 'Chit settings' group bar, select **Single-item** or **Both** from the 'Chit type' drop-down list.
- 5. Select a **category** from the 'Category to combine on single final chit' drop-down list.
- 6. Click **Save** and exit the Printers function.

#### Refreshing the data

Once you complete these steps, you can select Utilities/Refresh to run a system refresh, or allow the FOH to update after each EOD (End-of-Day). The changes you make in the BOH become available for use on the FOH terminals. Be aware that a refresh brings down the FOH terminals momentarily and relaunches the program. Never perform a refresh during peak hours of operation.

# A

#### Caution

Refresh data with caution and never during peak hours of operation. All FOH terminals reboot during a refresh and are down for a short period of time.

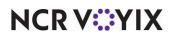

# Using pizzas with fractional toppings

After you complete the pizza configuration, you can enter an order for a pizza in the FOH with as many toppings as allowed and to the appropriate fractions of the pizza.

- When you add the same topping to each fraction of a pizza, the topping moves up as a base topping for the whole pizza.
- The base price of the pizza updates in the on-screen guest check when you add priced toppings.

**SCENARIO: BYO** The guest orders a Small Build-Your-Own (BYO) pizza with Canadian Bacon on the whole pizza, black olives on half of the pizza, onions on a quarter, and mushrooms on another quarter of the pizza.

#### To order a build-your-own (BYO) pizza:

- 1. Log in to the **FOH**.
- 2. Touch **New Order** to start an order. The order entry screen appears.
- 3. Touch the **Pizza submenu**. The Pizza submenu appears with a custom submenu panel.

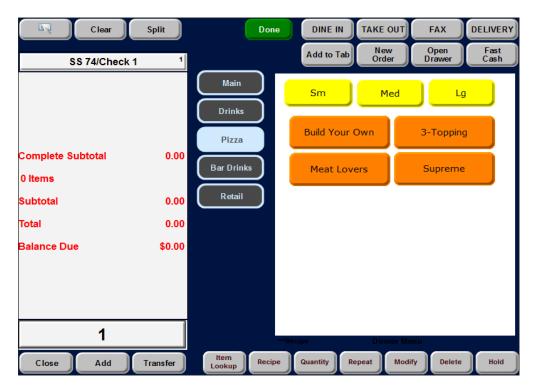

Figure 46 Pizza Submenu for Advanced Pizza

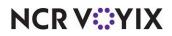

4. Touch a **size** and then the **pizza item**. The item appears in the on-screen guest check with a \$6.00 price. The Modifier screen for the choice of crust appears with a custom modifier panel.

|                                                             | Modify BYO                                | Pizza Sm                         |
|-------------------------------------------------------------|-------------------------------------------|----------------------------------|
| SS 71/Check 1<br>BYO Pizza Sm 6.00<br>Modify Delete Special | Pizza Crust<br>Pizza Sauce<br>Sm Toppings | Thin Crust Thick Crust Pan Crust |
|                                                             | ок                                        | Cancel                           |

Figure 47 Crust Modifier Screen for Advanced Pizza

5. Touch a **crust**. The Modifier screen for the sauces appears with a custom modifier panel.

|                                                  | Modify BYO                                | Pizza Sm                               |
|--------------------------------------------------|-------------------------------------------|----------------------------------------|
| SS 71/Check 1<br>BYO Pizza Sm 6.00<br>Thin Crust | Pizza Crust<br>Pizza Sauce<br>Sm Toppings | Tomato Sauce Alfredo Sauce Pesto Sauce |
| Modify Delete Special                            | ок                                        | Cancel                                 |

Figure 48 Sauce Modifier Screen for Advanced Pizza

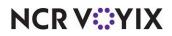

6. Touch a **sauce**. The Sm Toppings modifier screen appears with a custom modifier panel.

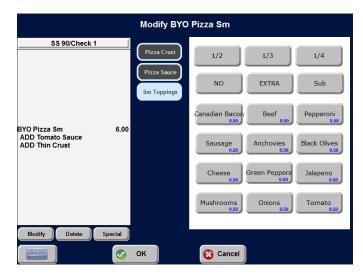

Figure 49 Small Toppings Modifier Screen for Advanced Pizza

- 7. Touch **Canadian Bacon**. The \$0.50 topping price applied to the whole pizza increases the price to \$6.50.
- 8. Touch **1/2**.
- 9. Touch **Black Olives**. The \$0.50 topping price applied to half of the pizza increases the price to \$6.75.
- 10. Touch **1/4**.
- 11. Touch **Onions**. The \$0.50 topping price applied to a quarter of the pizza increases the price to \$7.00.
- 12. Touch **1/4**.

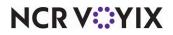

13. Touch **Mushrooms**. The \$0.50 topping price applied to a quarter of the pizza increases the price to \$7.25. The pizza appears complete in the on-screen guest check.

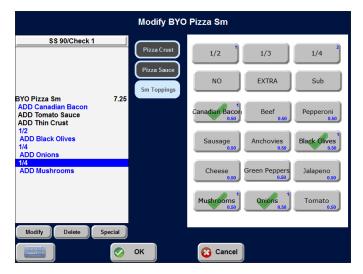

Figure 50 Completed Pizza for Advanced Pizza

- 14. Touch **OK** to return to the order entry screen.
- 15. Tender and close the **check** as normal.

**SCENARIO: NUMBERED TOPPING** The guest orders a Large 3-Topping pizza with Pepperoni, Sausage and Mushrooms. Then adds onions to half of the pizza.

# To order a numbered-topping pizza with an advanced pizza setup:

- 1. Log in to the **FOH**.
- 2. Touch **New Order** to start an order. The order entry screen appears.
- 3. Touch the **Pizza submenu**. The Pizza submenu appears with a custom submenu panel.
- Touch a size and then the pizza item. The item appears in the on-screen guest check with a \$12.00 price. The Modifier screen for the choice of crust appears with a custom modifier panel (Figure 47).
- 5. Touch a **crust**. The Modifier screen for the choice of sauce appears with a custom modifier panel <u>(Figure 48)</u>.
- 6. Touch a **sauce**. The Modifier screen of the choice of toppings appears with a custom modifier panel.
- 7. Touch **Pepperoni**. The price of the pizza does not change.
- 8. Touch **Sausage**. The price of the pizza does not change.
- 9. Touch Mushrooms. The price of the pizza does not change.
- 10. Touch **1/2**.

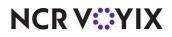

11. Touch **Onions**. The \$1.00 topping price applied to a half of the pizza increases the price to \$12.50. The pizza appears complete in the on-screen guest check.

| Modify 3-To                                                                                    | p Lg Pizza                                                                                                |
|------------------------------------------------------------------------------------------------|----------------------------------------------------------------------------------------------------|
| SS 75/Check 1<br>Pizza Crust<br>Pizza Sauce<br>Lg Top Min3                                     | 1/2 1/3 1/4<br>NO EXTRA Sub                                                                               |
| 3-Top Lg Pizza 12.50<br>Mushrooms<br>Sausage<br>Pepperoni<br>Tomato Sauce<br>Thin Crust<br>1/2 | Canadian Bacon Beef<br>1.00 Pepperoni<br>1.00 Sausage<br>1.00 Anchovies<br>1.00 Black Olives<br>1.00 1.00 |
| Önions                                                                                         | Cheese<br>1.00 Green Peppers Jalapeno<br>1.00 Jalapeno<br>1.00 Tomato<br>1.00 Tomato<br>1.00 Tomato       |
| Modify Delete Special                                                                          | Cancel                                                                                                    |

Figure 51 Completed 3-Topping Pizza

- 12. Touch **OK** to return to the order entry screen.
- 13. Tender and close the **check** as normal.

**SCENARIO: SPECIALTY PIZZA** The guest orders a Medium Supreme pizza and removes Onions and adds Tomatoes. Then adds extra Cheese to the whole pizza and extra Pepperoni to half of the pizza.

#### To order a specialty pizza with an advanced pizza setup:

- 1. Log in to the **FOH**.
- 2. Touch **New Order** to start an order. The order entry screen appears.
- 3. Touch the **Pizza submenu**. The Pizza submenu appears with a custom submenu panel.
- Touch a size and then the pizza item. The item appears in the on-screen guest check with a \$12.00 price. The Modifier screen for the choice of crust appears with a custom modifier panel (Figure 47).
- 5. Touch a **crust**. The Modifier screen for the choice of sauce appears with a custom modifier panel <u>(Figure 48)</u>.
- 6. Touch a **sauce**. The Modifier screen for the choice of toppings appears with a custom modifier panel. **Note**. The included modifier graphics appear on the topping buttons indicating these topping already come on the specialty pizza.
- 7. Touch **No** and then **Onions**. The included graphic disappears from the Onion button since it is no longer included on the pizza.

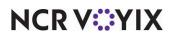

- 8. Touch **Tomatoes**. The \$0.75 topping price applied to the whole pizza increases the price to \$12.75.
- 9. Touch **Extra** and then **Cheese**. The extra included topping price (\$0.75 x 0.5) applied to the whole pizza increases the price to \$13.13.
- 10. Touch **1/2**.
- 11. Touch **Extra** and then **Pepperoni**. The extra included topping price (\$0.75 x 0.5) applied to the whole pizza increases the price to \$13.31. The pizza appears complete in the on-screen guest check.

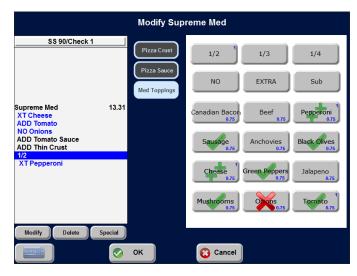

Figure 52 Completed Specialty Pizza

- 12. Touch **OK** to return to the order entry screen.
- 13. Tender and close the **check** as normal.

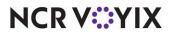

# Section 2: Implementing pizza topping inventory depletion

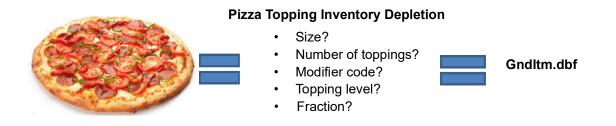

Figure 53 Pizza Topping Inventory Depletion Matrix Illustration

In the pizza industry, the amount of each topping you put on a pizza usually varies based on the size of the pizza and the total number of toppings placed on the pizza. For example, a medium two-topping pizza could use five ounces of mushrooms where a medium four-topping pizza requires only four. This ensures a pizza is not overloaded with toppings, which results in poor food quality, and the pizza topping inventory matches against food cost.

When you add a pizza topping to a pizza, the quantity of '1' is written to GndItem.dbf. This does not allow an inventory product, such as NCR Back Office, to correctly deplete inventory for pizza toppings since there are many varying factors to consider. To make adjustments to the data that is output to GndItem.dbf, you can configure a pizza topping depletion matrix for add-on and included pizza toppings that determines the portion of toppings used on a pizza. The matrix takes into account the size and initial number of toppings on the pizza being ordered, as well as any toppings ordered on fractional portions of a pizza. You can adjust the pizza topping depletion matrix according to other variables as well, such as modifier codes. In turn, the POS can output the adjusted quantities to the GndItem.dbf accordingly for inventory programs to use. This feature does not affect the FOH or any reporting inside of the Aloha system.

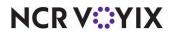

# Configuring pizza topping inventory depletion

This section details the configuration requirements within new Aloha Manager and Aloha Configuration Center (CFC) for advanced pizza. If you are an experienced user, refer to Procedures at a Glance for abbreviated steps. If you prefer more detail, continue reading this document.

#### Pizza Topping Inventory Depletion procedures at a glance:

If you are viewing this document using Adobe Acrobat Reader, click each link for detailed information regarding the task.

| 1. | Access <b>Maintenance &gt; Menu &gt; Advanced Pizza Depletion &gt; Pizza Sizes</b> and configure pizza sizes for use in the pizza topping depletion matrix. See <u>page 60</u> .                                                    |
|----|----------------------------------------------------------------------------------------------------|
| 2. | Access <b>Maintenance &gt; Menu &gt; Advanced Pizza Depletion &gt; Topping Levels</b> and configure the topping levels to use in the pizza topping depletion matrix. See <u>page 60</u> .                                           |
| 3. | Access <b>Maintenance &gt; Menu &gt; Modifier Codes</b> and designate the modifier codes you want to include in the pizza topping depletion matrix. See <u>page 62</u> .                                                            |
| 4. | Access <b>Maintenance &gt; Menu &gt; Items</b> and configure the pizza topping depletion matrix for the add-on toppings. See <u>page 66</u> .                                                                                       |
| 5. | Select <b>Maintenance &gt; Business &gt; Store &gt; Store Settings</b> tab <b>&gt; System</b> group and determine if the pizza topping depletion matrix is based on the whole pizza or fractions of the pizza. See <u>page 68</u> . |
| 6. | Access <b>Utilities &gt; Refresh POS Data</b> to update the information on the FOH terminals, or wait for the End-of-Day (EOD) process to accomplish the data refresh for you. See <u>page 70</u> .                                 |

#### Note

=\_

If you have an existing pizza database that you configured in the old Aloha Manager interface, and you are migrating to one of these configuration tools, the system maintains the configuration of pizza, and you simply need to configure the pizza topping inventory depletion matrix.

The configuration of the pizza topping depletion matrix requires you to access several different functions that each relate to each other.

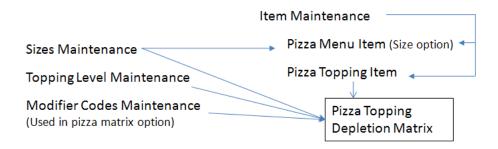

Figure 54 Pizza Topping Depletion Matrix Association

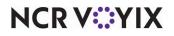

© 2024 NCR Voyix. All rights reserved. NCR Voyix – Confidential Use and Disclose Solely Pursuant to Company Instructions

# Configuring pizza sizes for the pizza topping depletion matrix

You must configure the sizes you offer so they can act as a quantifier for the pizza topping inventory depletion matrix. Not only do you input these sizes into the matrix, but you also associate the size with the appropriate pizza item in Item Maintenance. For example, associate the pizza item 'Supreme Large' in Item Maintenance with the 'Large' pizza size in the Pizza Sizes function.

### To configure pizza sizes for use in pizza topping inventory depletion:

- 1. Select Maintenance > Menu > Advanced Pizza Depletion > Pizza Sizes.
- 2. Click New.
- 3. Accept the **system assigned number** or click the **ellipsis (...)** next to 'Number' to display the Number Assignment dialog box, from which you can choose an **alternate number**.

| Pizza Sizes         |       |   |
|---------------------|-------|---|
| Pizza Size: 4 Large |       | T |
| Pizza Size          |       |   |
| E Settings          |       |   |
| Number              | 4     |   |
| Name                | Large |   |
| Name                | Large |   |
|                     |       |   |
|                     |       |   |
|                     |       |   |

Figure 55 Advanced Pizza - Pizza Sizes

- 4. Under the 'Settings' group bar, type the **name of a size** you offer, such as 'Large.' The Pizza Sizes function is specific to the pizza topping inventory depletion matrix.
- 5. Click Save.
- 6. Repeat this **procedure** for any other pizza size you offer.
- 7. Exit the **Pizza Sizes** function.

# Configuring pizza topping levels for the pizza topping depletion matrix

You must evaluate and configure the topping levels you offer so they can act as a quantifier for the pizza topping inventory depletion matrix. Base the levels upon when the amount of the each topping decrease when you add more toppings to the pizza. For example, if you use five ounces of onions on a pizza that contains up to two toppings, and the amount reduces to four ounces when the pizza contains more than two toppings, you need to create a new topping level.

# To configure pizza topping levels for pizza topping inventory depletion:

- 1. Select Maintenance > Menu > Advanced Pizza Depletion > Topping Levels.
- 2. Click New.

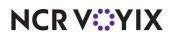

3. Accept the **system assigned number** or click the **ellipsis (...)** next to 'Number' to display the Number Assignment dialog box, from which you can choose an **alternate number**.

| zza Topping Level: 11-2 Toppings |              |  |
|----------------------------------|--------------|--|
| za Topping Level                 |              |  |
| Settings                         |              |  |
| Number                           | 1            |  |
| Name                             | 1-2 Toppings |  |
| Minimum value                    | 1            |  |
| Maximum value                    | 2            |  |

Figure 56 Advanced Pizza - Pizza Topping Levels

- 4. Type a **descriptive name** for the pizza topping level to reflect a separation of toppings, such as 1-2 Toppings, 3-4 Toppings, 5-6 Toppings, and more. Base the levels upon when the quantity of the toppings decrease when you add more toppings to the pizza. For example, if you use five ounces of onions on a pizza that contains up to two toppings, and only four ounces when the pizza contains more than two toppings, you need to create a topping level. This option is specific to the pizza inventory depletion matrix and you cannot use this option when configuring the Pizza Modifier screen.
- 5. Type the **minimum number of toppings** allowed for this pizza topping level. When the pizza has less than this number, the system uses the next lowest pizza topping level. For a 1-2 topping level, the minimum is 1.
- 6. Type the **maximum number of toppings** allowed for this pizza topping level. When this pizza reaches more toppings than this number, the system moves to the next highest pizza topping level. For a 1 to 2 topping level, the maximum is 2.
- 7. Click Save.
- 8. Repeat this **procedure** for any other pizza topping levels.
- 9. Click **Save** and exit the **Pizza Topping Level** function.

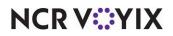

# Configuring modifier codes to include for the pizza topping depletion matrix

On a pizza, when you apply a modifier code to a topping, the amount of the topping could either increase or decrease depending on your operations. You can include up to four modifier codes in the pizza topping depletion matrix to reflect an adjustment in depletion.

#### To include a modifier code in pizza topping inventory depletion:

- 1. Select Maintenance > Menu > Modifier Codes.
- 2. Select a **modifier code** you want to include in the pizza topping inventory depletion matrix from the drop-down list.

| Aodifier Codes                   |      |          |
|----------------------------------|------|----------|
| lodifier Code: 21 Less           |      | <b>T</b> |
| lodifier Codes                   |      |          |
| Settings                         |      |          |
| Number                           | 21   | -        |
| Description                      | Less |          |
| Display name                     | Less |          |
| Active                           |      |          |
| Indicator                        | •    |          |
| Quantity                         | 1    |          |
| Display graphical modifier image | None |          |
| Use graphical modifier color     |      |          |
| Used in pizza matrix             | M    |          |
| Video options                    |      |          |
| Pricing                          |      |          |

Figure 57 Modifier Codes - Used In Pizza Matrix

- Under the 'Settings' group bar, select Used in pizza matrix. An additional column appears in Maintenance > Menu > Items > Pizza Topping Matrix tab. Clear this option, if you do not want to include this modifier code in the pizza matrix.
- 4. Click Save.
- 5. Repeat this **procedure** for any other modifier code you want to include in the pizza topping depletion matrix.
- 6. Exit the **Modifier Codes** function.

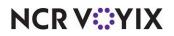

#### Attaching a pizza size to a pizza item

As stated earlier, the size of the pizza should already be defined at the item level. You must now attach the pizza size you created in Pizza Size Maintenance with the corresponding pizza item in Item Maintenance. Additionally, you must denote the number of initial toppings that come on the pizza, by default. This procedure assumes the pizza items are already created.

#### To attach a pizza size to a pizza item:

- 1. Select Maintenance > Menu > Items.
- 2. Select a **pizza item** from the drop-down list.

| tem: 30013 Veggie Lovers Food                              |                                                                              |
|------------------------------------------------------------|------------------------------------------------------------------------------|
| tem Modifier Pricing General Settings Print Display Option | ns   Quick Count   Dynamic Modifiers   Included Topping Matrix   SKU Numbers |
| Settings                                                   |                                                                              |
| Assignments                                                |                                                                              |
| Auto menu                                                  |                                                                              |
| Advanced Pizza                                             |                                                                              |
| Topping                                                    |                                                                              |
| Pizza                                                      |                                                                              |
| Fraction                                                   |                                                                              |
| Straction pricing override                                 | None                                                                         |
| Initial Topping                                            | 4                                                                            |
| Size                                                       | Medium                                                                       |
| Sum of fractions must equal a whole                        |                                                                              |

Figure 58 Items - Attaching a Pizza Size to a Pizza Item

- 3. Under the 'Pizza' group bar, select **Pizza**, if it is not already selected. Additional options appear within the group bar.
- 4. Type the **number of initial toppings** that come on the pizza by default in the 'Initial Topping' text box. For example, if a Veggie Lovers pizza has four toppings, then type '4.'
- 5. Select the **size of the pizza** from the 'Size' drop-down list. **Note:** This option does not denote the size of the pizza at the item level for order entry.
- 6. Click **Save**.
- 7. Repeat this **procedure** for all other pizza items you have.
- 8. Continue to the **next procedure**.

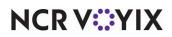

# Configuring an included topping matrix for pizza items

After configuring pizza sizes and pizza topping levels, you must add the topping items to the Included Topping Matrix. When you define an item as 'Pizza,' then the Included Topping Matrix Tab appears. This procedure assumes the pizza items are already defined.

#### B Note

You must define a topping item (Included Modifiers) as an included modifier and as a topping before you can add the item to the matrix.

#### To configure a pizza topping matrix:

- 1. Select Maintenance > Menu > Items.
- 2. Select a topping from the drop-down list.
- Under the 'Pizza' group bar, select Topping, if it is not already selected. The Pizza Topping Matrix tab appears.
- 4. Select the Included Topping Matrix tab.
- 5. Maximize the **screen** to view all the columns on the matrix, if it is not already maximized.
- 6. Click **Add** to create an included topping matrix record.

| ltem - (St                                                                                                    | andard)—Pe                  |                     |                   |                  |               |               |        |               |
|----------------------------------------------------------------------------------------------------|-----------------------------|---------------------|-------------------|------------------|---------------|---------------|--------|---------------|
|                                                                                                    |                             | 30011 Pepporoni Lov | ers Food          |                  |               |               |        | • /           |
| tem Modifier P                                                                                                    | ricing   General Settings   | Print Display Opti  | ons Quick Count   | Dynamic Modif    | fers Included | opping Matrix |        |               |
| Settings                                                                                                    |                             |                     |                   |                  |               |               |        |               |
|                                                                                                    | are description             |                     |                   |                  |               |               |        |               |
| and the second second se | ping Matrix                 |                     |                   |                  |               |               |        | _             |
| Topping .<br>Repperoni                                                                                                    | ∆ Topping level ∆<br>Medium | Whole qty           | 1/2 qty<br>0.5000 | 1/3 qty<br>0.333 | 1/4 dty       | No%           | Extra% | Add           |
| repperora                                                                                                    | Medum                       | 1.0000              | 0.5000            | 0,333            | 3 0.2500      | -100          | 50     | Remove        |
|                                                                                                    |                             |                     |                   |                  |               |               |        | Pizza size    |
|                                                                                                    |                             |                     |                   |                  |               |               |        | Topping level |
|                                                                                                    |                             |                     |                   |                  |               |               |        | Modifer Code  |
|                                                                                                    |                             |                     |                   |                  |               |               |        |               |
|                                                                                                    |                             |                     |                   |                  |               |               |        |               |
|                                                                                                    |                             |                     |                   |                  |               |               |        |               |
|                                                                                                    |                             |                     |                   |                  |               |               |        |               |
|                                                                                                    |                             |                     |                   |                  |               |               |        |               |
|                                                                                                    |                             |                     |                   |                  |               |               |        |               |
|                                                                                                    |                             |                     |                   |                  |               |               |        |               |
|                                                                                                    |                             |                     |                   |                  |               |               |        |               |
|                                                                                                    |                             |                     |                   |                  |               |               |        |               |
|                                                                                                    |                             |                     |                   |                  |               |               |        |               |
|                                                                                                    |                             |                     |                   |                  |               |               |        |               |
|                                                                                                    |                             |                     |                   |                  |               |               |        |               |

Figure 59 Included Topping Matrix Tab

- 7. Select an included modifier topping from the 'Topping name' drop-down list.
- 8. Type the **unit of measure** in which you weigh or dispense the topping, such as each, ounce, slice, and more.

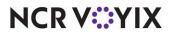

© 2024 NCR Voyix. All rights reserved. NCR Voyix — Confidential Use and Disclose Solely Pursuant to Company Instructions

- 9. Select a topping level you created in Pizza Topping Level Maintenance, such as 1'-2 Toppings."
- 10. Type the quantity or amount you use for the **whole topping**, in relation to the size and topping level in place. Once you enter a value, the system automatically populates the `1/2 qty,' `1/3 qty,' and `1/4 qty' columns for you.
- 11. Verify or change the **quantity or amount** you use for the topping when ordered on **half** of the pizza. This option automatically populates based on the following calculation: 'Whole qty' / 2. If your operation uses a calculation other than a straight divisor, you can change the value, as needed.
- 12. Verify or change the **quantity or amount** you use for the topping when ordered on a **third** of the pizza. This option automatically populates based on the following calculation: 'Whole qty' / 3. If your operation uses a calculation other than a straight divisor, you can change the value, as needed.
- Verify or change the quantity or amount you use for the topping when ordered on a quarter of the pizza. This option automatically populates based on the following calculation: 'Whole qty' / 4. If your operation uses a calculation other than a straight divisor, you can change the value, as needed.
- 14. Type the **percentage**, from -100 to 999, to apply to the topping when you apply the corresponding modifier code with the included modifier topping. Type percentage values such as 50% to indicate half of the regular depletion, 100% to indicate no change in depletion, 200% to double the regular depletion, and more. You must select 'Used in pizza matrix' in Maintenance > Menu > Modifier Codes > 'Settings' group bar to enable a modifier code to be included in the pizza topping depletion matrix and to have a column appear.
- 15. Type the **percentage**, from -100 to 999, to apply to the topping when you apply the corresponding modifier code with the included modifier topping. Type percentage values such as 50% to indicate half of the regular depletion, 100% to indicate no change in depletion, 200% to double the regular depletion, and more. You must select 'Used in pizza matrix' in Maintenance > Menu > Modifier Codes > 'Settings' group bar to enable a modifier code to be included in the pizza topping depletion matrix and to have a column appear.
- 16. Repeat **Steps 6 through 15** to create additional topping matrix records that coincide with the pizza size per pizza included modifier topping level.

# Tip

Before you save, you have the one-time opportunity to propagate the pizza matrix configuration to the other items, as long as you have already created the pizza topping IDs. To do this, click the 'Save' drop-down arrow and select 'Save to this and other records...' On the 'Save to other records dialog\ box, select Update for the toppings you want to inherit the pizza matrix. Once the pizza matrix is propagated, you can alter the matrix, as needed, If you matrices are too varied for each topping, you may choose to create the other matrices from scratch.

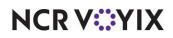

|                                | Field Name        |                      | Original Value N | lew Value                                                                                                    |                   |              |  |  |
|--------------------------------|-------------------|----------------------|------------------|----------------------------------------------------------------------------------------------------|-------------------|--------------|--|--|
|                                | Topping           |                      | False T          | Ue                                                                                                    |                   |              |  |  |
| Save this record               | Unit of measure   | description          | 0.               | 2                                                                                                    |                   |              |  |  |
| •                              | Matrix row for it | em [Pepperoni], size | None M           | Matrix row for item [Pepperoni], size [Small] topping [5-6 T                                                                   |                   |              |  |  |
| Save to this and other records | Matrix row for it | em [Pepperoni], size | None M           | Matrix row for item [Pepperoni], size [Small] topping [5-6 To                                                                  |                   |              |  |  |
|                                | Matrix row for it | em [Pepperoni], size | None M           | Matrix row for item [Pepperoni], size [Small] topping [5-6 To<br>Matrix row for item [Pepperoni], size [Small] topping [3-4 To |                   |              |  |  |
|                                | Matrix row for it | em [Pepperoni], size | None M           |                                                                                                    |                   |              |  |  |
| OK Cancel                      | Matrix row for it | em [Pepperoni], size | None M           | Matrix row for item [Pepperoni], size [Small] topping [3-4 To                                                                  |                   |              |  |  |
|                                | Matrix row for it | em [Pepperoni], size | None M           | Matrix row for item [Pepperoni], size [Small] topping [3-4 To                                                                  |                   |              |  |  |
| X                              | Matrix row for it | em [Pepperoni], size | None M           | Matrix row for item [Pepperoni], size [Large] topping [5-6 To                                                                  |                   |              |  |  |
|                                | Update            | Search Rank          | Number           | Long name                                                                                                    | Sales/retail cate | Status       |  |  |
|                                |                   |                      | 3001             | B Super Supreme                                                                                                    | Food              | Not Selected |  |  |
|                                |                   |                      |                  | 9 No Toppings                                                                                                    | Food              | Not Selected |  |  |
|                                |                   |                      |                  | ) Pepperoni                                                                                                    | Food              | Selected     |  |  |
|                                |                   |                      | 3002             | 1 Canadian Bacon                                                                                                    | Food              | Selected     |  |  |
|                                |                   |                      |                  |                                                                                                    | Food              | Selected     |  |  |
|                                |                   |                      |                  | 2 Hamburger                                                                                                    |                   |              |  |  |
|                                |                   |                      | 3002             | 3 Sausage                                                                                                    | Food              | Selected     |  |  |
|                                |                   |                      | 3002<br>3002     |                                                                                                    |                   |              |  |  |

Figure 60 Propagating the Pizza Matrix

- 17. Click Save.
- 18. Repeat this **procedure** for all other pizza items you offer.
- 19. Exit the **Items** function.

#### Configuring a matrix for pizza toppings

Once you configure the pizza sizes and pizza topping levels, you must input them into the pizza matrix for each pizza topping you offer. This procedure assumes the pizza items are already created.

#### To configure a pizza topping matrix:

- 1. Select Maintenance > Menu > Items > Item tab.
- 2. Select a pizza topping from the drop-down list.
- 3. Under the 'Pizza' group bar, select **Topping**, if it not already selected. The Pizza Topping Matrix tab appears.
- 4. Select the Pizza Topping Matrix tab.
- 5. Maximize the screen to view all columns of the matrix, if it is not already maximized.
- 6. Type the **unit of measure** in which you weigh or dispense the topping, such as 'each,' 'ounce,' 'slice,' and more.

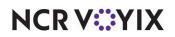

7. Click **Add** to create a topping matrix record.

|                                     |                                                                                                | 0 Deprezeni Food                     |                                      |                                      |                                      |                                  |                                 |  |  |
|-------------------------------------|------------------------------------------------------------------------------------------------|--------------------------------------|--------------------------------------|--------------------------------------|--------------------------------------|----------------------------------|---------------------------------|--|--|
| Item: 30020 Pepperoni Food          |                                                                                                |                                      |                                      |                                      |                                      |                                  |                                 |  |  |
| em Modifier Pricing                 | Modifier Pricing General Settings Print Display Options Dynamic Modifiers Pizza Topping Matrix |                                      |                                      |                                      |                                      |                                  |                                 |  |  |
| Settings                            |                                                                                                |                                      |                                      |                                      |                                      |                                  |                                 |  |  |
| Unit of measure de:                 | cription                                                                                       |                                      |                                      |                                      | oz                                   |                                  |                                 |  |  |
|                                     |                                                                                                |                                      |                                      |                                      |                                      |                                  |                                 |  |  |
| Topping Matrix                      |                                                                                                |                                      |                                      |                                      |                                      |                                  |                                 |  |  |
| Pizza size 🛛 🗸                      | Topping level                                                                                  | Whole qty                            | 1/2 qty                              | 1/3 qty                              | 1/4 qty                              | Less %                           | More %                          |  |  |
| Small                               | 1-2 Toppings                                                                                   | 6.0000                               | 2.5000                               | 1.6667                               | 1.2500                               | 50                               | 200                             |  |  |
|                                     |                                                                                                |                                      |                                      |                                      |                                      |                                  |                                 |  |  |
| Small                               | 3-4 Toppings                                                                                   | 5,5000                               | 2.2500                               | 1.5000                               | 1.1250                               | 50                               | 200                             |  |  |
| Small<br>Small                      | 3-4 Toppings<br>5-6 Toppings                                                                   | 5.5000                               | 2.2500                               |                                      | 1.1250                               |                                  | 200                             |  |  |
|                                     |                                                                                                |                                      |                                      | 1.3333                               |                                      | 50                               |                                 |  |  |
| Small                               | 5-6 Toppings                                                                                   | 5.0000                               | 2.0000                               | 1.3333                               | 1.0000                               | 50<br>50                         | 200                             |  |  |
| Small<br>Medium                     | 5-6 Toppings<br>1-2 Toppings                                                                   | 5.0000                               | 2.0000                               | 1.3333<br>2.0000<br>1.5000           | 1.0000                               | 50<br>50<br>50                   | 200<br>200                      |  |  |
| Small<br>Medium<br>Medium           | 5-6 Toppings<br>1-2 Toppings<br>3-4 Toppings                                                   | 5.0000<br>5.0000<br>4.5000           | 2.0000<br>3.0000<br>2.2500           | 1.3333<br>2.0000<br>1.5000<br>1.3333 | 1.0000<br>1.5000<br>1.1250           | 50<br>50<br>50<br>50<br>50       | 200<br>200<br>200               |  |  |
| Small<br>Medium<br>Medium<br>Medium | 5-6 Toppings<br>1-2 Toppings<br>3-4 Toppings<br>5-6 Toppings                                   | 5.0000<br>5.0000<br>4.5000<br>4.0000 | 2.0000<br>3.0000<br>2.2500<br>2.0000 | 1.3333<br>2.0000<br>1.5000<br>1.3333 | 1.0000<br>1.5000<br>1.1250<br>1.0000 | 50<br>50<br>50<br>50<br>50<br>50 | 200<br>200<br>200<br>200<br>200 |  |  |

Figure 61 Pizza Topping Matrix

- 8. Select a size of the pizza to coincide with the applicable topping level, such as Small.
- 9. Select a topping level, such as '1-2 Toppings.'
- 10. Type the **quantity** or **amount you use for the whole topping** in relation to the size and topping level in place. Once you enter a value, the system automatically populates the '1/2 qty,' '1/3 qty,' and '1/4 qty.' columns for you.
- Verify or change the quantity or amount you use for the topping when ordered on half of the pizza. This option automatically populates based on the following calculation: 'Whole qty' / 2. If your operation uses a calculation other than a straight divisor, you can change the value, as needed.
- 12. Verify or change the quantity or amount you use for the topping when ordered on a third of the pizza. This option automatically populates based on the following calculation: 'Whole qty' / 3. If your operation uses a calculation other than a straight divisor, you can change the value, as needed.
- 13. Verify or change the quantity or amount you use for the topping when ordered on a fourth of the pizza. This option automatically populates based on the following calculation: 'Whole qty' / 4. If your operation uses a calculation other than a straight divisor, you can change the value, as needed.
- 14. Type the **percentage**, from -100 to 999, to apply to the topping when you apply the corresponding **modifier code** with the topping. Type percentage values, such as 50% to indicate half of the regular depletion, 100% to indicate no change in depletion, 200% to double the regular depletion, and more.
- 15. Repeat **steps 7 through 14** for all modifier codes you included in the pizza topping depletion matrix.

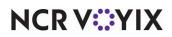

16. Repeat **steps 6 through 14** to create additional topping matrix records that coincide with the pizza size per pizza topping level.

# Tip

Before you save, you have the one-time opportunity to propagate the pizza matrix configuration to the other items, as long as you have already created the pizza topping IDs. To do this, click the 'Save' drop-down arrow and select 'Save to this and other records...' On the 'Save to other records dialog\ box, select Update for the toppings you want to inherit the pizza matrix. Once the pizza matrix is propagated, you can alter the matrix, as needed, If you matrices are too varied for each topping, you may choose to create the other matrices from scratch.

| Save Options                   | Pending changes   |                      |                                                    |                                                                                                    |                                                      |                                                          |    |  |  |
|--------------------------------|-------------------|----------------------|----------------------------------------------------|----------------------------------------------------------------------------------------------------|------------------------------------------------------|----------------------------------------------------------|----|--|--|
|                                | Field Name        |                      | Original Value                                     | New Value                                                                                               |                                                      |                                                          |    |  |  |
|                                | Topping           |                      | False                                              | True                                                                                                    |                                                      |                                                          |    |  |  |
| Save this record               | Unit of measure   | description          |                                                    | oz                                                                                                    | 2                                                    |                                                          |    |  |  |
|                                | Matrix row for it | em [Pepperoni], size | None                                               | Matrix row for item [F                                                                                  | epperoni], size [Small                               | ] topping [5-6 To                                        |    |  |  |
| Save to this and other records | Matrix row for it | em [Pepperoni], size | None                                               | Matrix row for item [F                                                                                  | epperoni], size [Small                               | ] topping [5-6 To                                        | •  |  |  |
|                                | Matrix row for it | em [Pepperoni], size | None                                               | Matrix row for item [F                                                                                  | epperoni], size [Small                               | ] topping (5-6 To                                        |    |  |  |
|                                | Matrix row for it | em [Pepperoni], size | None                                               | Matrix row for item [F                                                                                  | epperoni], size [Small                               | ] topping [3-4 To                                        | •  |  |  |
| OK Cancel                      | Matrix row for it | em [Pepperoni], size | None                                               | Matrix row for item [F                                                                                  | epperoni], size [Small                               | ] topping [3-4 To                                        |    |  |  |
|                                | Matrix row for it | em [Pepperoni], size | None                                               | Matrix row for item [P                                                                                  | epperoni], size [Small                               |                                                          |    |  |  |
|                                | Matrix row for it | em [Pepperoni], size | None                                               | Matrix row for item [F                                                                                  | epperoni], size [Large                               | e] topping [5-6 To.                                      |    |  |  |
|                                | Update            | Search Rank          | Number                                             | / Long name                                                                                             | Sales/retail cate                                    |                                                          | IJ |  |  |
|                                |                   |                      |                                                    | 018 Super Supreme                                                                                       | Food                                                 | Not Selected                                             | _  |  |  |
|                                |                   |                      |                                                    |                                                                                                    | 1.4.4.4                                              |                                                          |    |  |  |
|                                |                   |                      | 30                                                 | 019 No Toppings                                                                                         | Food                                                 | Not Selected                                             | _  |  |  |
| 1                              |                   |                      | 30<br>30                                           | 019 No Toppings<br>020 Pepperoni                                                                        | Food<br>Food                                         | Selected                                                 |    |  |  |
|                                |                   |                      | 30<br>30<br>30                                     | 019 No Toppings<br>020 Pepperoni<br>021 Canadian Bacon                                                  | Food<br>Food<br>Food                                 | Selected<br>Selected                                     |    |  |  |
|                                |                   |                      | 30<br>30<br>30<br>30                               | 019 No Toppings<br>020 Pepperoni<br>021 Canadian Bacon<br>022 Hamburger                                 | Food<br>Food<br>Food<br>Food                         | Selected<br>Selected<br>Selected                         |    |  |  |
|                                |                   |                      | 30<br>30<br>30<br>30<br>30<br>30                   | 019 No Toppings<br>020 Pepperoni<br>021 Canadian Bacon<br>022 Hamburger<br>023 Sausage                  | Food<br>Food<br>Food<br>Food<br>Food                 | Selected<br>Selected<br>Selected<br>Selected             |    |  |  |
|                                |                   |                      | 30<br>30<br>30<br>30<br>30<br>30<br>30             | 019 No Toppings<br>020 Pepperoni<br>021 Canadian Bacon<br>022 Hamburger<br>023 Sausage<br>024 Anchovies | Food<br>Food<br>Food<br>Food<br>Food<br>Food<br>Food | Selected<br>Selected<br>Selected<br>Selected<br>Selected |    |  |  |
|                                |                   |                      | 30<br>30<br>30<br>30<br>30<br>30<br>30<br>30<br>30 | 019 No Toppings<br>020 Pepperoni<br>021 Canadian Bacon<br>022 Hamburger<br>023 Sausage                  | Food<br>Food<br>Food<br>Food<br>Food                 | Selected<br>Selected<br>Selected<br>Selected             |    |  |  |

Figure 62 Propagating the Pizza Matrix

- 17. Click Save.
- 18. Repeat this **procedure** for all other toppings you offer.
- 19. Click **Save** and exit the **Items** function.

# Determining depletion for pizza items based on parent item or fractions

When the POS Grind process determines the amount to deplete inventory for a pizza item ordered as a fraction, such as a large build-your-own pizza ordered as half Meat Lover's/half Supreme, the system bases the inventory depletion using the size of the parent item (Large BYO), not the actual fraction ordered. In the example used here, if the recipe for a large Meat Lover's pizza calls for 20 slices of pepperoni, the system removes 20 slices of pepperoni from inventory instead of only the 10 slices needed to make half of a large build-your-own Meat Lover's pizza. As of POS v12.3, you can configure the system to deplete inventory for a pizza item based on the size of the actual fraction ordered.

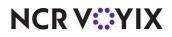

To configure the grind process to deplete inventory for pizza items:

- 1. Select Maintenance > Business > Store.
- 2. Select the Store Settings tab.
- 3. Select the **System** group from the bottom of the screen.

|     | Store: 264 Aloha Cafe                                          | ▼            |   |
|-----|----------------------------------------------------------------|--------------|---|
| Loc | ation Information   Licensing   Custom   Store Settings   Aloh | a Manager    |   |
|     | Exports                                                        |              |   |
|     | Generate grind audit (GNDAUDIT)                                |              |   |
|     | Grind non-sales Categories                                     |              |   |
|     | Create credit card detail polling file                         |              |   |
|     | Create gift card polling file                                  |              |   |
|     | 🕼 Generate Clarifye export file                                |              |   |
|     | Create PDI export file                                         |              |   |
|     | Include surcharges in Coconut Code export                      |              |   |
|     | Grind pizza topping quantity using parent pizza                |              |   |
|     | Grind pizza topping quantity using fraction pizza              | V            |   |
| - I | Electronic Payroll                                             |              |   |
|     | Use ADP                                                        | $\checkmark$ |   |
|     | ADP Company #                                                  | 02           |   |
|     | ADP Store #                                                    | 24           | _ |
|     | ADP Version #                                                  | 0            |   |
|     | Omit credit card tips                                          |              |   |
|     | Omit control totals                                            |              |   |
|     | Do not output primary rate or jobcode                          |              |   |
|     | Output sales as whole dollars                                  |              |   |
|     | Output cash tips                                               |              |   |

Figure 63 Store Settings - System Group - Exports Group Bar

- 4. Under the 'Exports' group bar, select Grind pizza topping quantity using parent item to enable grind to deplete inventory for specialty pizzas based on the size of the parent item. For example, if a guest orders a large Meat Lover's specialty pizza, the system depletes the inventory for a whole Meat Lover's pizza because the specialty pizza item is the parent item; if a guest orders a large build-your-own pizza, half Meat Lover's / half Supreme, the system depletes the inventory based on the parent item of Large BYO.
- 5. Select Grind pizza topping quantity using fraction pizza to enable the Grind process to deplete inventory for specialty pizza items based on the fraction of the pizza item ordered by the customer rather than the size of the parent item. For example, if a guest orders a large build-your-own pizza, half Meat Lover's /half Supreme, the system depletes the inventory based on half a Meat Lover's pizza and half a Supreme pizza. Use this option if you sell fractional pizzas; however, this document does not discuss the configuration requirements for fractional pizzas.
- 6. Click **Save** and exit the **Stores** function.

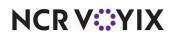

# Refreshing the data

After all settings are in place in Aloha Manager, you must select Utilities > POS > Refresh POS & All Installed Products to transfer the new information to the FOH terminals, or wait for the End-of-Day (EOD) process to accomplish the data refresh for you. If you run the refresh prior to the EOD process, select 'Automatically restart all POS terminals' and click OK to continue. After the data refresh is complete, all new settings become operational across the Aloha network.

# ▲ Caution

Refresh data with caution and never during peak hours of operation. All FOH terminals reboot during a refresh and are down for a short period of time.

# Outputting pizza topping depletions

Once the pizza topping depletion matrix is set up and you order pizzas in the FOH, the system outputs the quantities of toppings to the QtyUnit column in GndItem.dbf. Inventory programs, such as NCR Back Office, can map to the column and retrieve the correct usage of the topping.

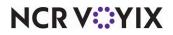

# Reporting Advanced Pizza in Table Service

The system reports pizza the same as any other item. On the PMix report, the system uses weights when calculating fractional toppings.

| Base topping             | 1.00 |
|--------------------------|------|
| Half topping or pizza    | 0.50 |
| Third topping or pizza   | 0.33 |
| Quarter topping or pizza | 0.25 |

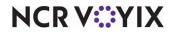

Advanced Pizza in Table Service, Feature Focus Guide

NCR Voyix welcomes your feedback on this document. Your comments can be of great value in helping us improve our information products. Please contact us using the following email address: Documentation.HSR@NCRVoyix.com

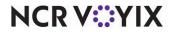